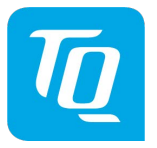

# **Transpondeur Mode-S Standard**

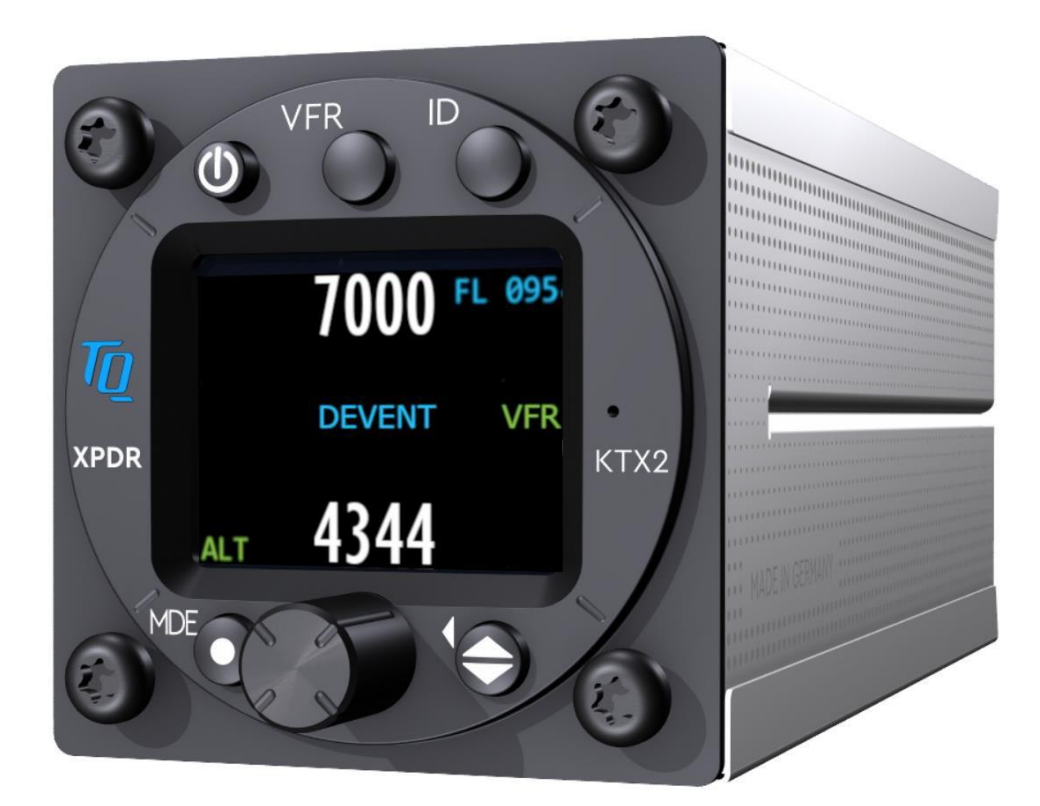

KTX2-S V2 (standard) avec ADS-B Article n° 304110

# **Manuel d'utilisation et d'installation**

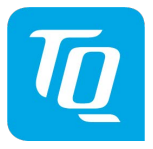

# **Liste des révisions**

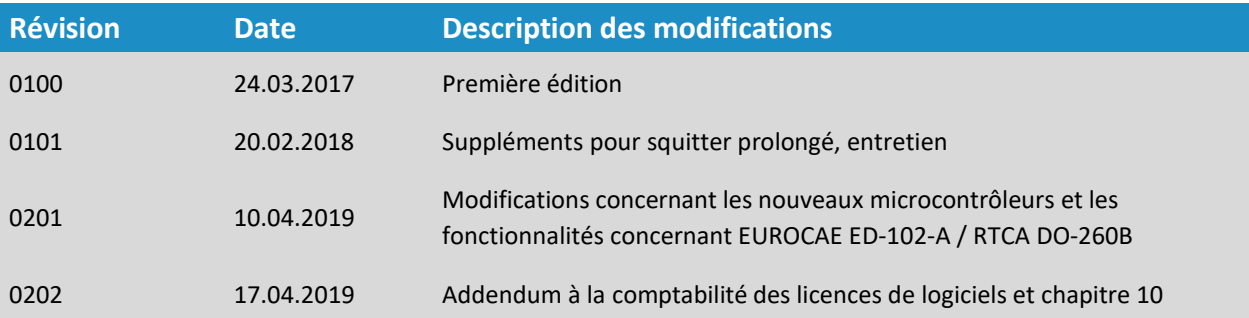

# **Bulletins de service (SB)**

Les bulletins de service doivent être insérés dans le manuel et inscrits dans ce tableau.

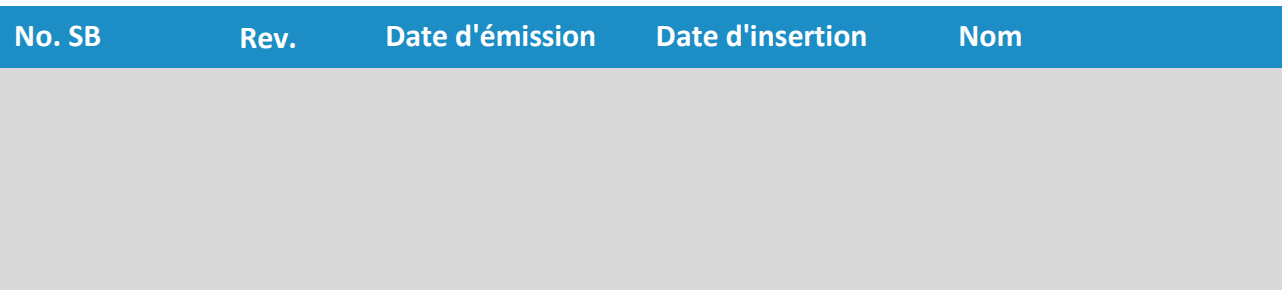

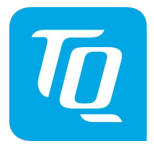

# **Historique**

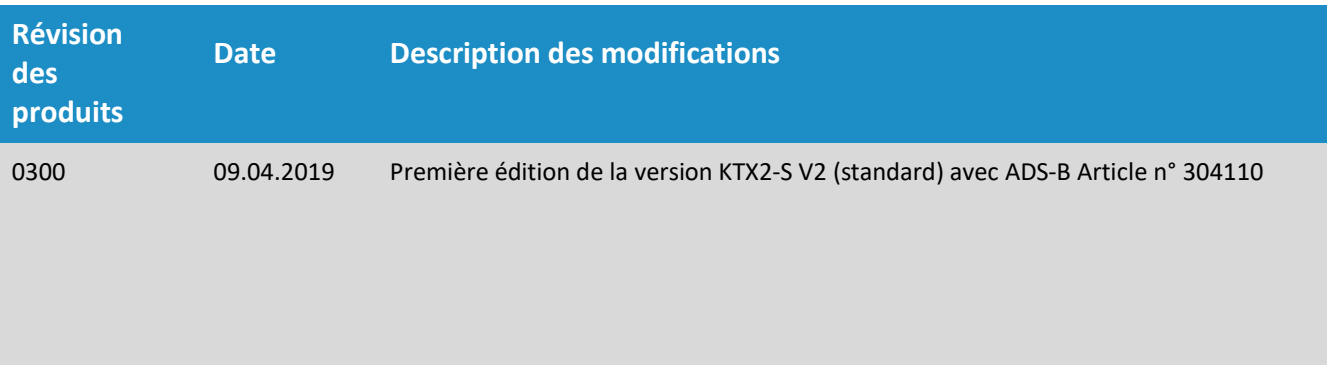

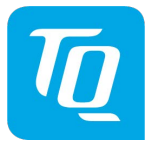

# **Table des matières**

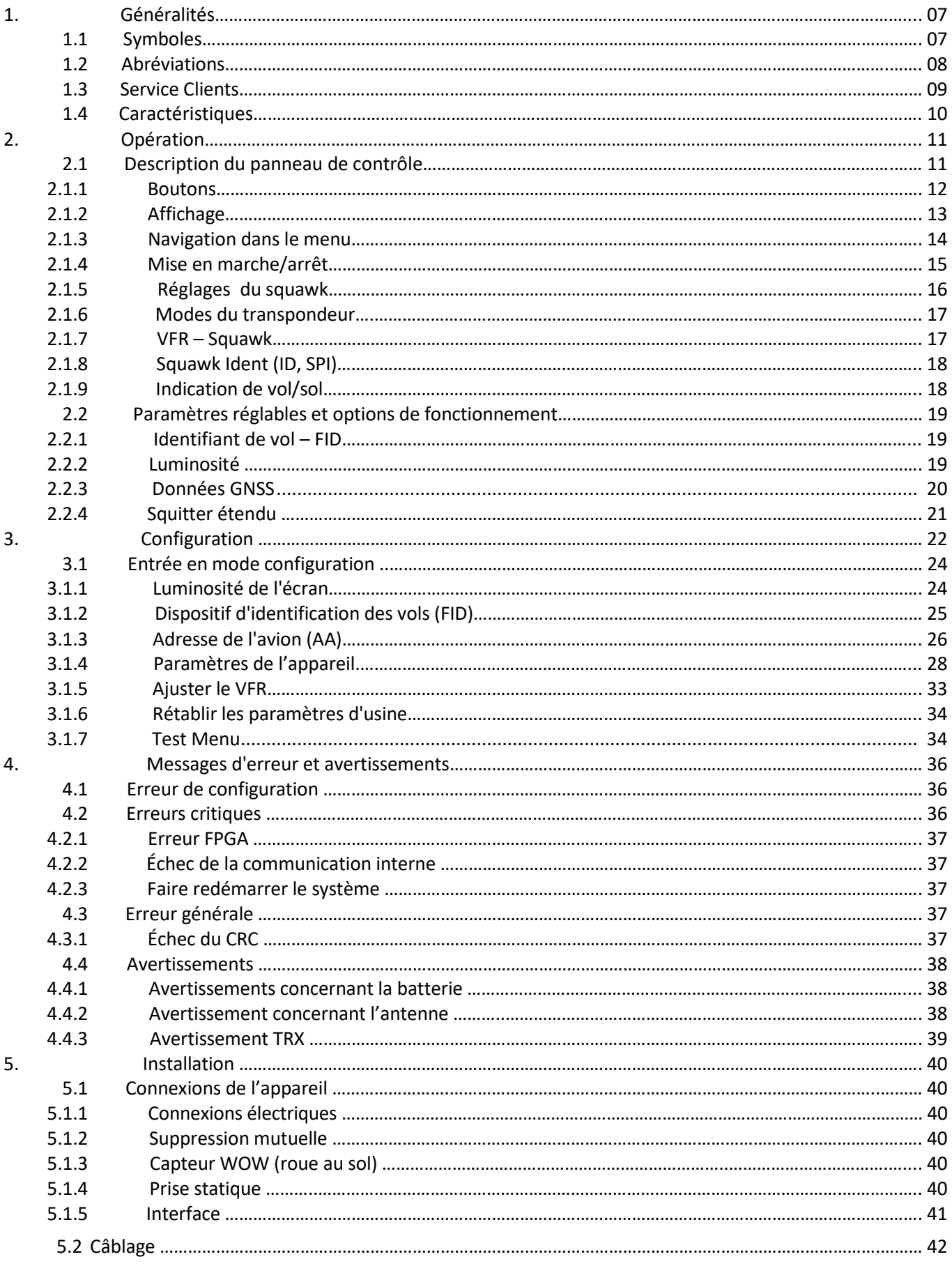

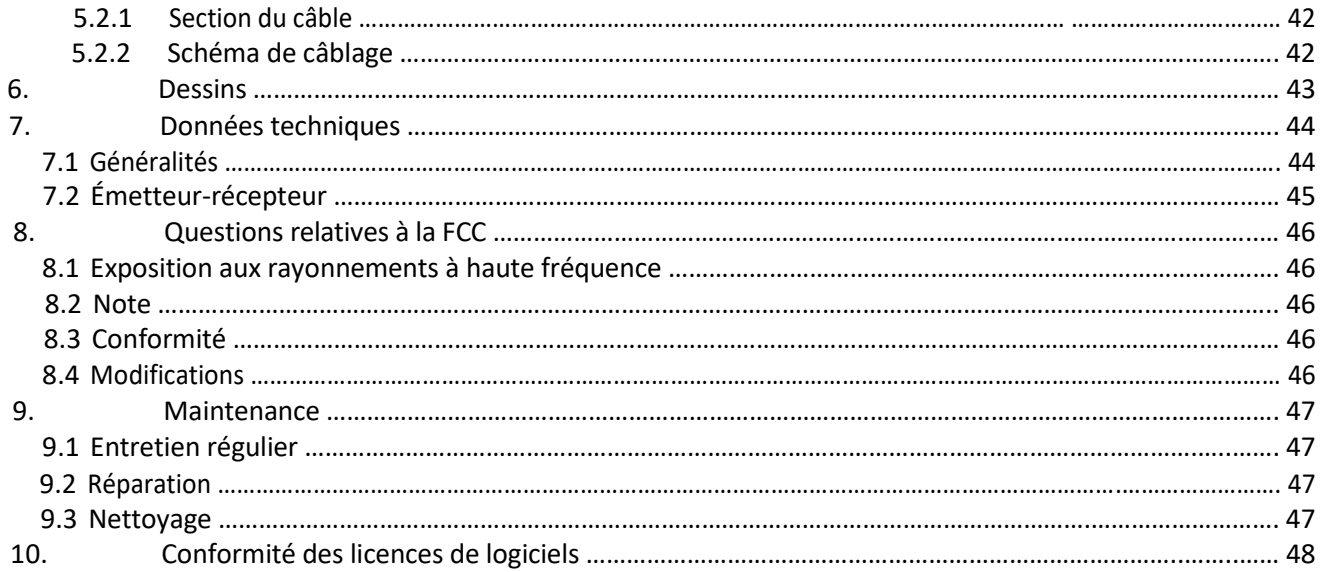

# **Table des figures**

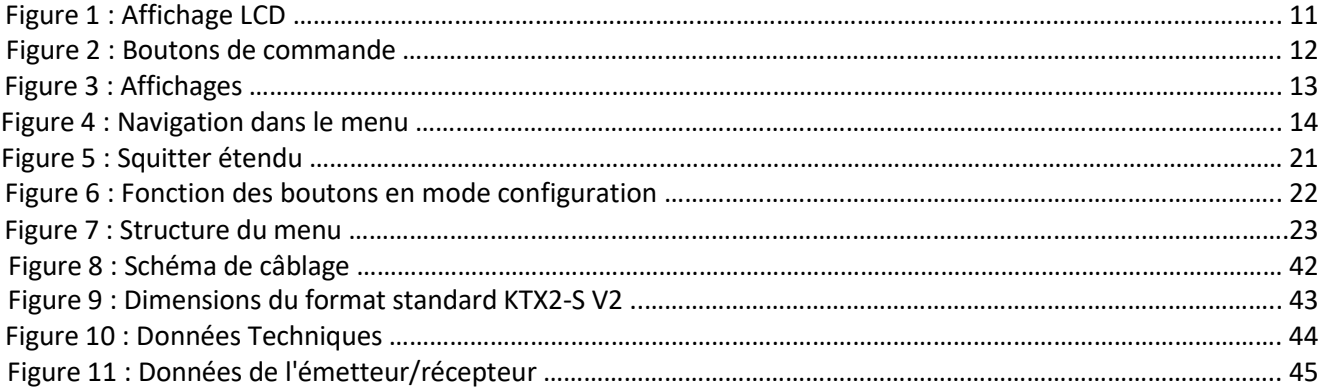

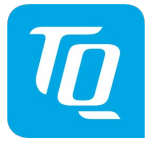

# <span id="page-5-0"></span>**1. Informations générales**

Ce manuel contient des informations sur les propriétés physiques, mécaniques et électriques et la description de l'installation et du fonctionnement du transpondeur Mode-S KTX2-S V2.

#### <span id="page-5-1"></span>**1.1 Symboles**

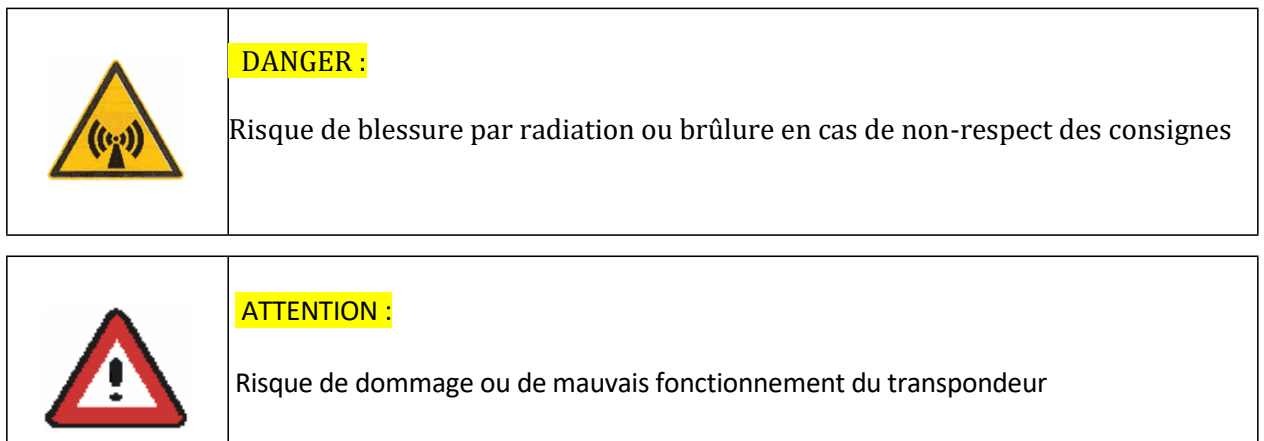

<span id="page-5-2"></span>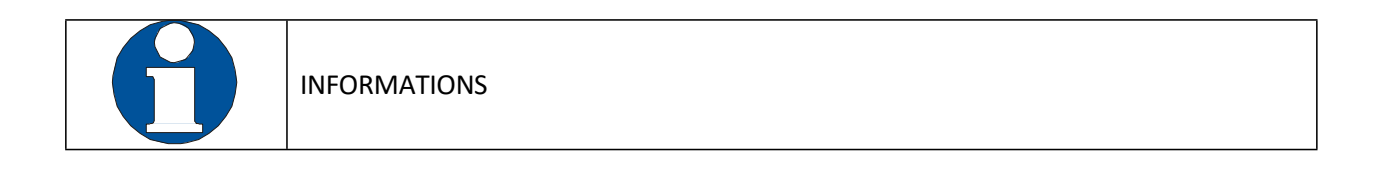

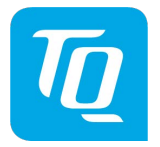

# **1.2 Abréviations**

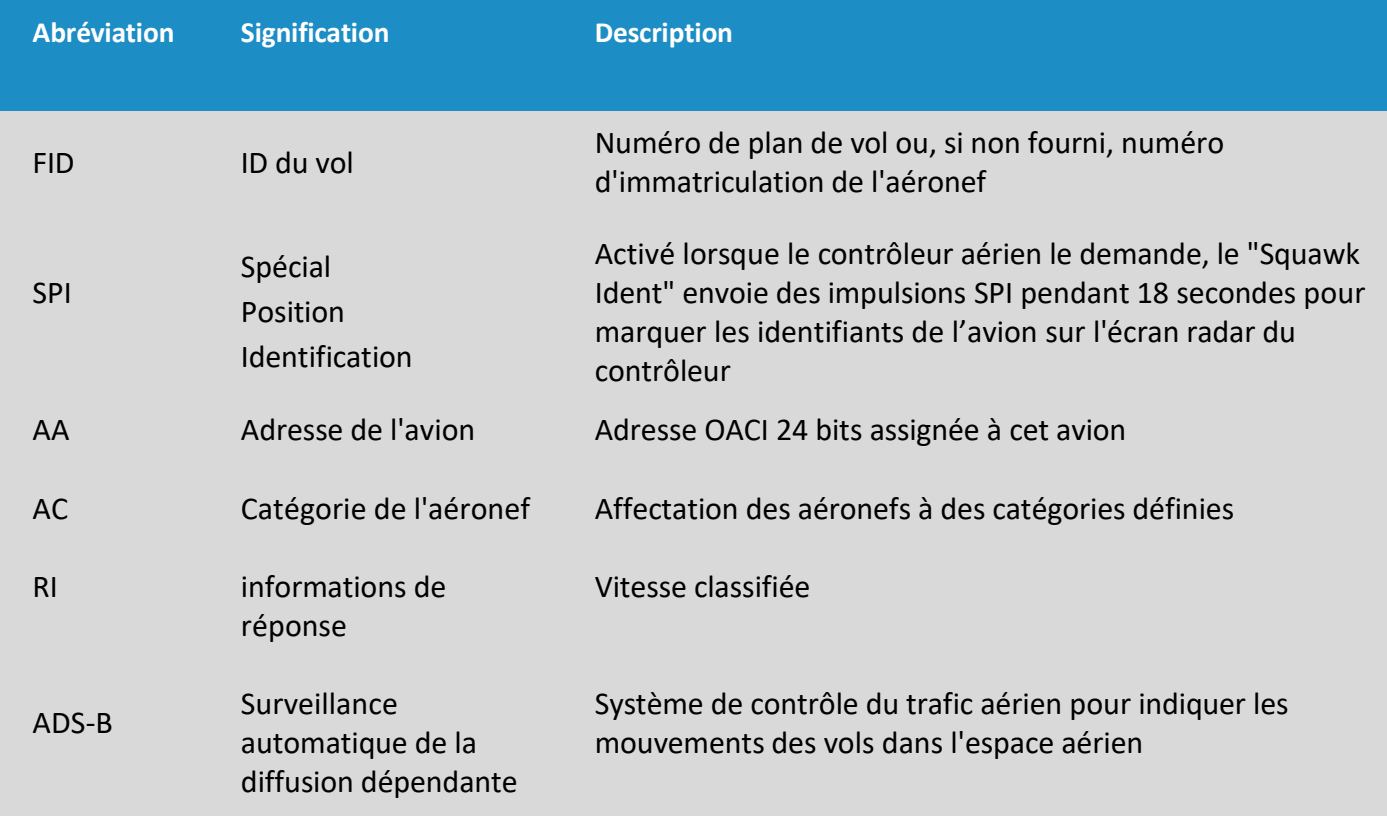

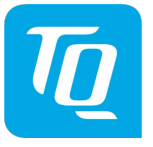

#### <span id="page-7-0"></span>**1.3 Service clients**

Pour un traitement le plus rapide possible des retours, veuillez suivre les instructions du formulaire d'inscription pour les réclamations et les retours, dans l'onglet « zone de service » du site Web de TQ-Systems, à l'adresse : [www.tq-avionics.com](http://www.tq-avionics.com/)

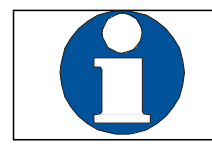

Les suggestions visant à améliorer nos manuels sont les bienvenues.

Contact : [info@tq-avionics.com](mailto:info@tq-avionics.com)

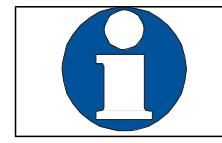

Les informations sur les mises à jour du logiciel sont disponibles auprès de TQ via le lien suivant: [www.tq-avionics.com](http://www.tq-avionics.com/)

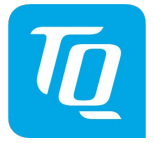

#### <span id="page-8-0"></span>**1.4 Caractéristiques de l'appareil**

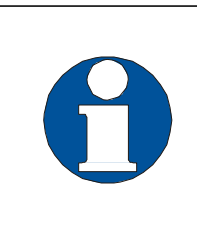

L'utilisation du transpondeur mode S nécessite la demande préalable d'une adresse OACI 24 bits auprès de la DGAC.

Le code attribué doit être saisi sur le transpondeur (voir chapitre [2.2.1](#page-17-1) "Identification du vol (FID) et configuration").

- Transpondeur de classe 1 de niveau 2ls en mode non diversity S pour l'interrogation de la station au sol sur la fréquence 1030 MHz et la réponse sur la fréquence 1090 MHz.
- Répondre aux interrogations du radar secondaire à pénétration de sol
	- Réponses en mode A avec squawk ( 4096 codes possibles ; par exemple le numéro de plan de vol, un squawk attribué par les contrôleurs aériens ou le squawk VFR)
	- Réponses en mode C avec altitude encodée
	- Réponse en mode S avec l'adresse ICAO (Aircraft address) de l'avion et l'altitude
	- Event Squitter avec informations d'identification
	- Extended Squitter avec données de position
- Fonction IDENT permettant d'activer l'impulsion "Special Position Identification" (SPI) pendant 18 secondes, sur demande du contrôleur aérien ("Squawk Ident")
- Altitude maximale de vol 30 000 ft ; vitesse maximale 250 kt
- L'affichage comprend le code de squawk, le mode de fonctionnement et l'altitude barométrique
- Capteur de pression (technologie piézorésistive) à haute résolution avec compensation de température
- Interface RS232 permettant de connecter les entrés « suppression » et au sol « WOW » (Weight on Wheels ou poids sur les roues). En outre, un récepteur GPS adapté aux Extended Squitter peut être connecté.
- <span id="page-8-1"></span>Huit entrées de configuration pour le code AA/AC, FID, Commutateur « avion au sol », code RI.

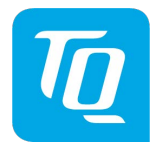

#### Doc. n° : KTX2-S.V2.A-MAN.de

#### **Transpondeur KTX2-S V2 Mode-S**

#### **Opérations**

# <span id="page-9-0"></span>**1.2 Description du panneau de contrôle**

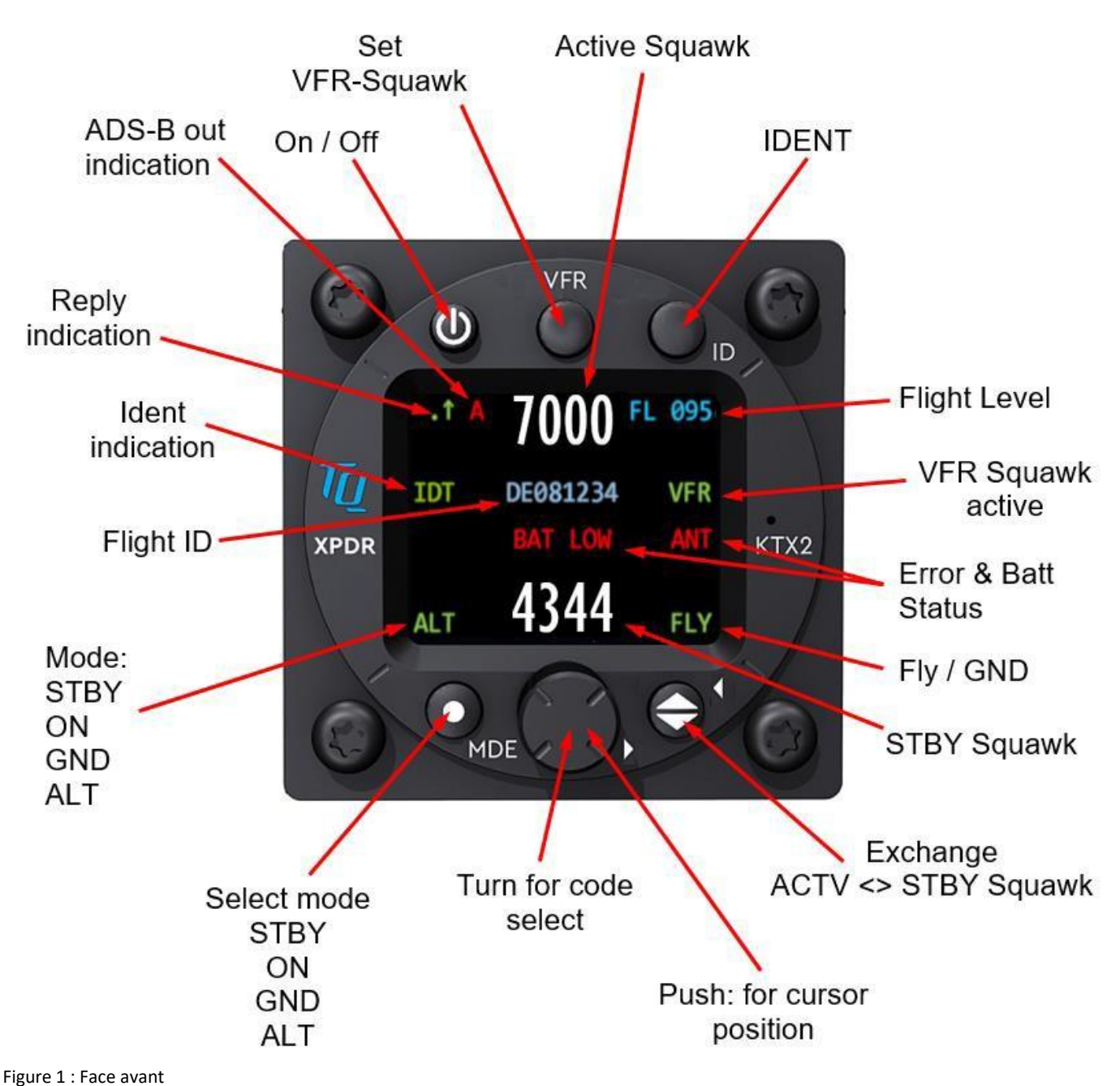

<span id="page-10-0"></span>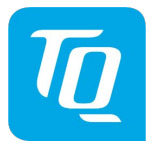

#### **1.2.1 Boutons**

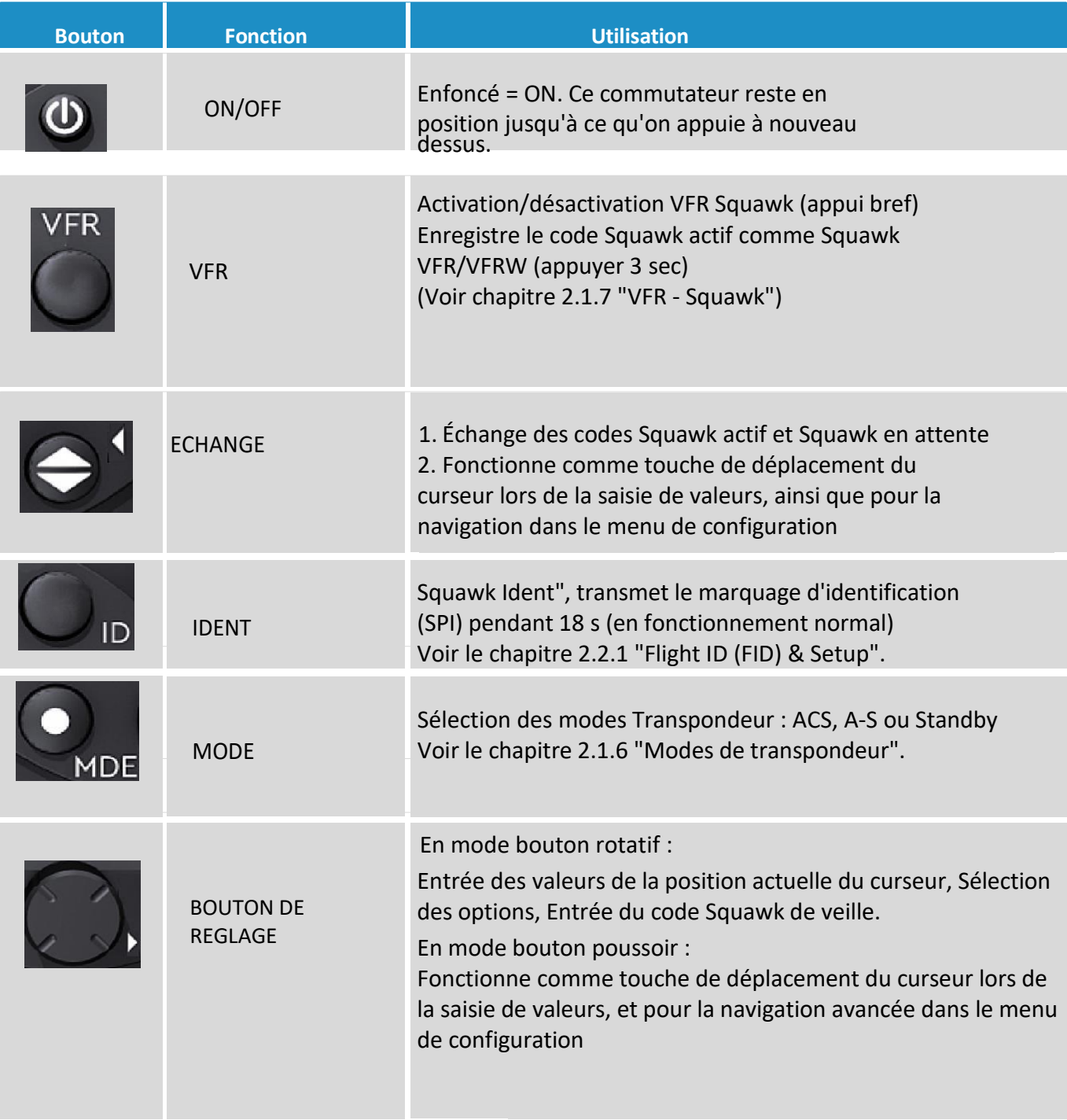

Figure 2 : Boutons de commande

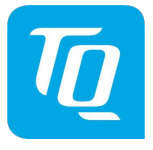

<span id="page-11-0"></span>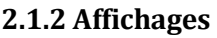

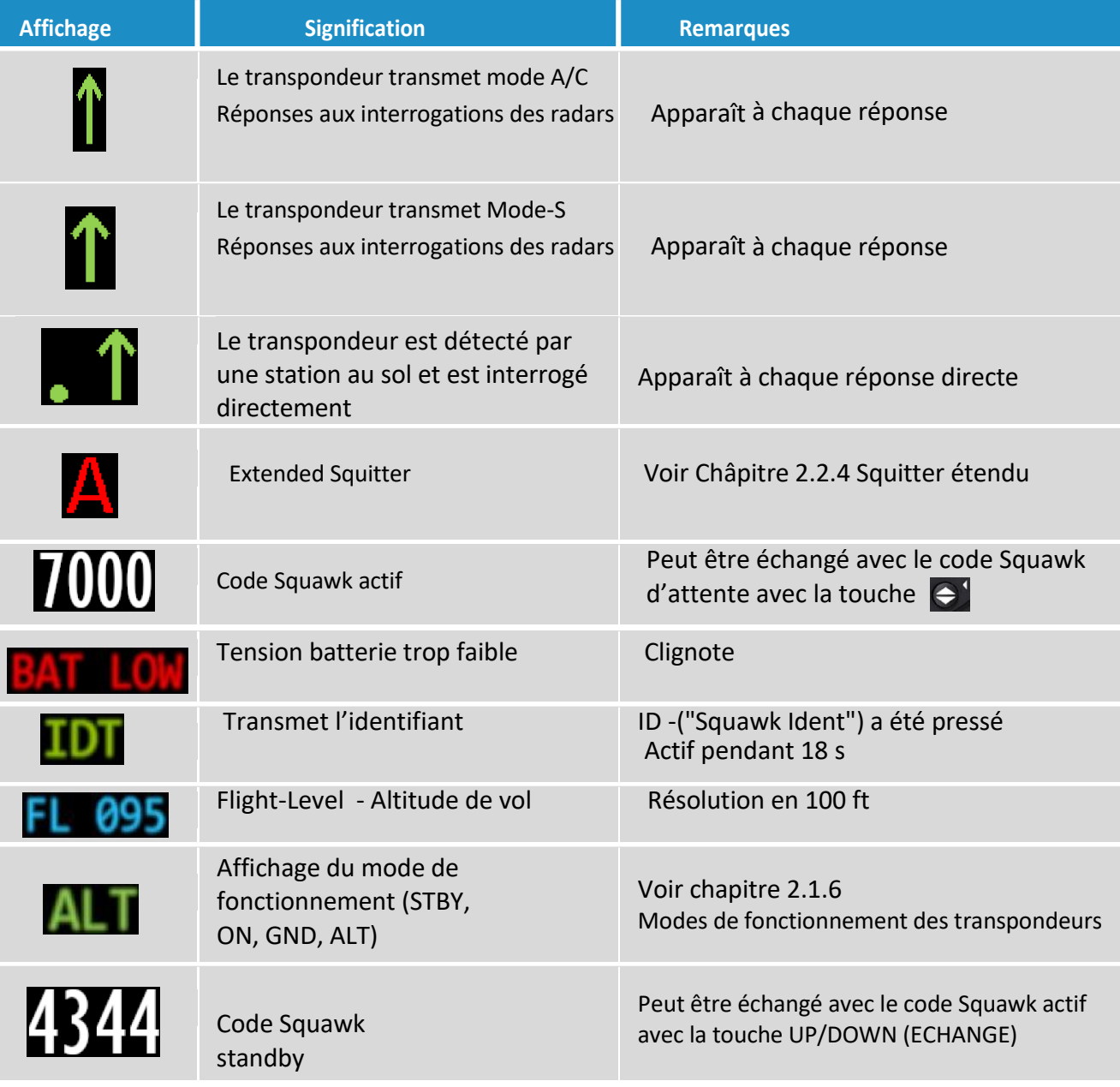

<span id="page-11-1"></span>Figure 3 : Affichage

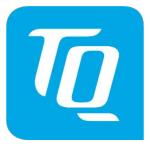

#### <span id="page-12-0"></span>**2.1.3** Navigation dans le menu

#### <span id="page-12-1"></span>Figure 4 : Navigation dans le menu

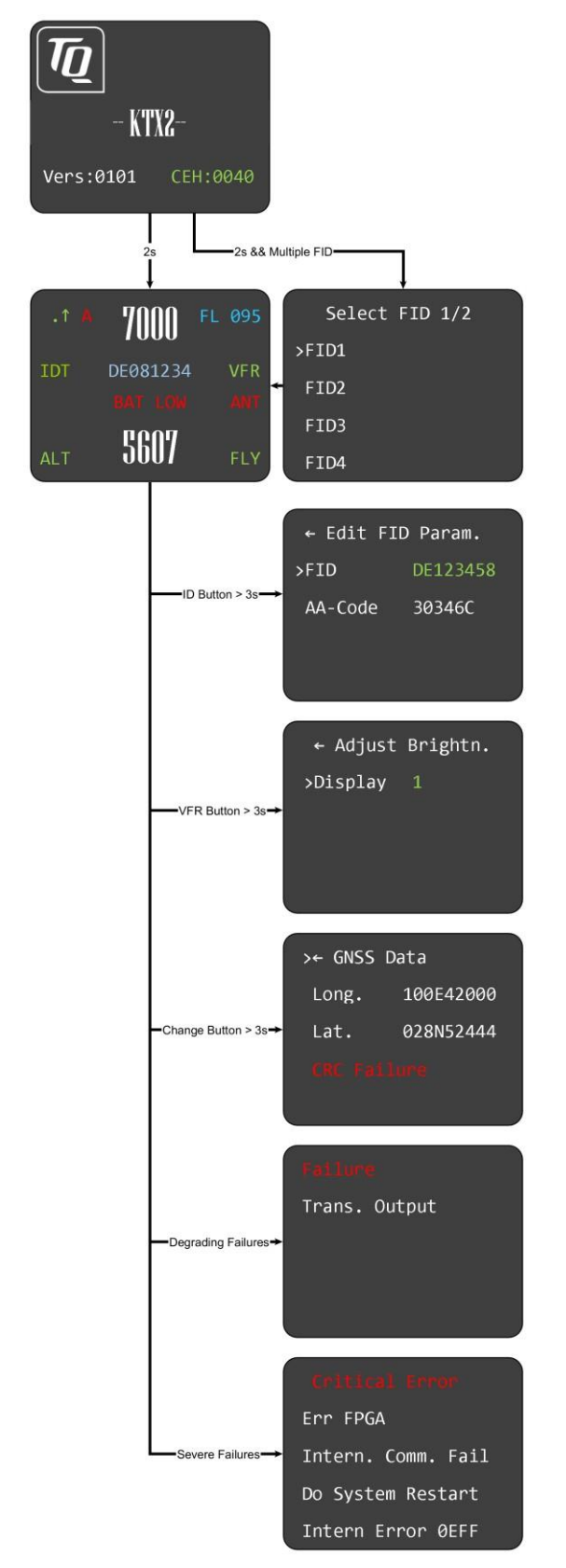

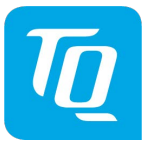

#### <span id="page-13-0"></span>**2.1.4 Mise en marche/Mise à l'arrêt**

La mise en marche et l'arrêt se font par un interrupteur à pression. Après la mise en marche, un affichage apparaît, avec par exemple :

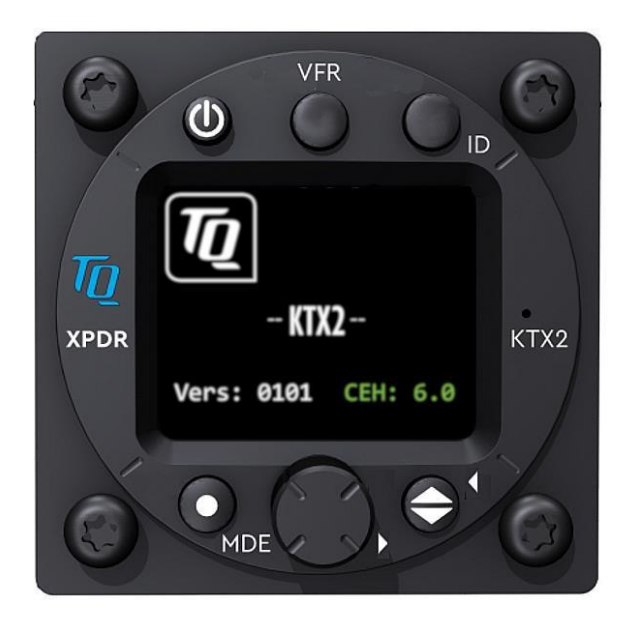

Nom de l'appareil -- KTX2-SV2 - Version du logiciel, par exemple V.0101 Version du micrologiciel, par exemple FPGA : 6.0

Après environ deux secondes, la fenêtre de travail normal apparaît et le mode ALT est automatiquement activé. Si un capteur de poids sur les roues (WOW) est installé et que l'avion est au sol, le mode sol est activé et "GND" est affiché dans le coin inférieur droit.

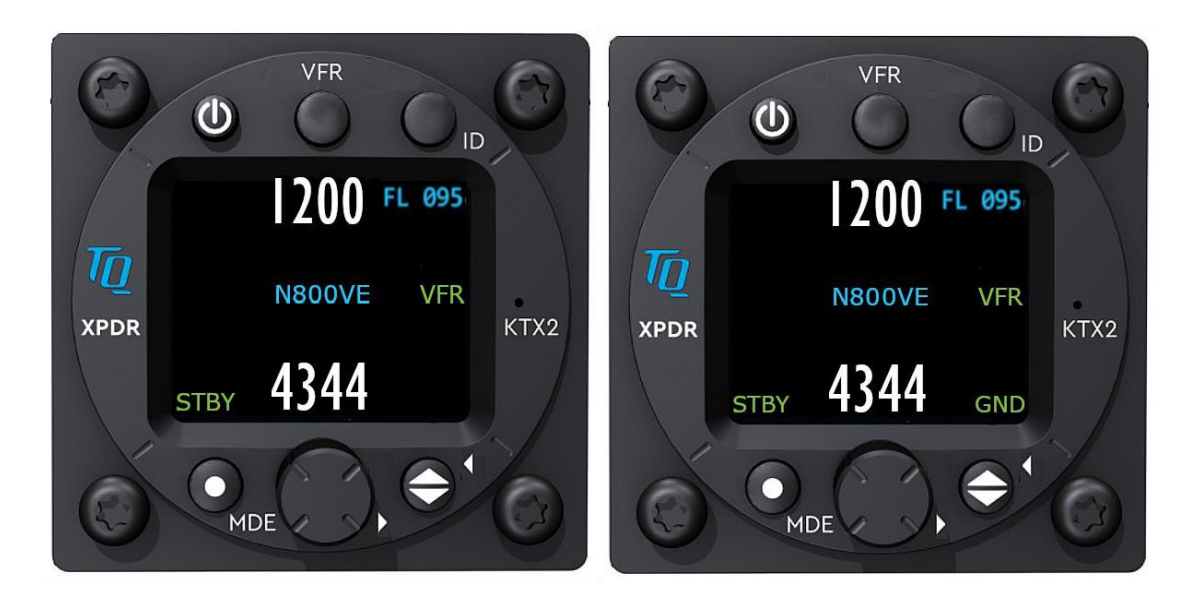

Pas de commutateur GND installé Commutateur GND installé, et avion au sol

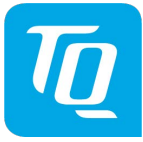

S'il existe plusieurs ID de vol, le menu de sélection de l'ID de vol apparaît en premier :

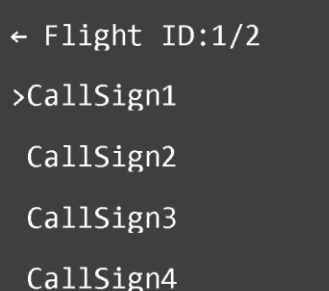

Sélectionnez l'ID de vol correct à l'aide du bouton rotatif et confirmez en appuyant sur le bouton rotatif. L'écran passe alors automatiquement à la fenêtre de fonctionnement normal.

#### <span id="page-14-0"></span>**2.1.5 Adaptation du Squawk**

Si vous appuyez sur le bouton en mode de fonctionnement normal, le premier chiffre du Code Squawk de veille devient vert et peut être réglé en tournant le bouton. En appuyant sur le bouton rotatif, vous enregistrez le nombre sélectionné et passez au chiffre suivant, qui devient également vert lors du réglage.

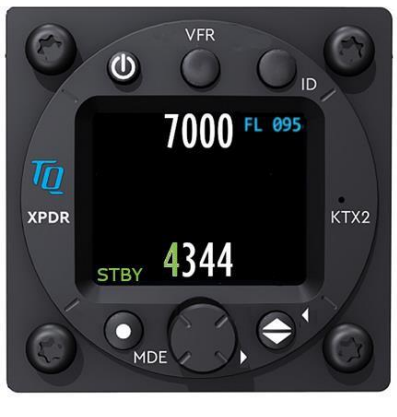

La touche shift peut être utilisée pour passer du Code Squawk de veille au Code Squawk actif. La ligne du haut indique quel est le Code squawk actif.

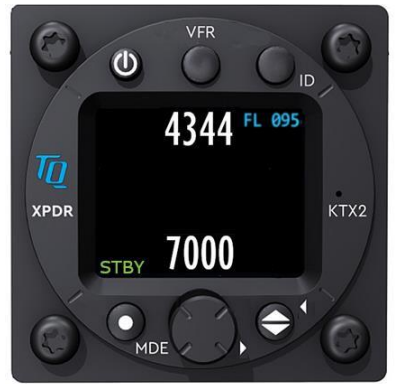

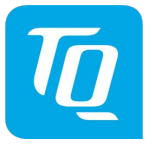

## <span id="page-15-0"></span>**2.1.6 Modes de fonctionnement du transpondeur**

Le Mode activé est affiché dans le coin inférieur gauche.

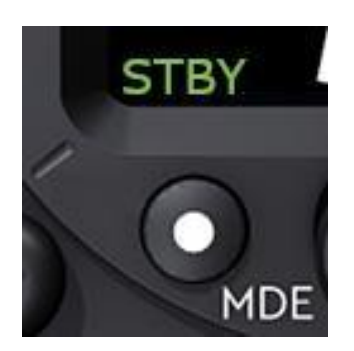

- STBY : Le transpondeur est allumé mais ne répond à aucune requête.
- GND : Le transpondeur répond aux requêtes de mode S.
- ON : Le transpondeur répond à toutes les requêtes, seule l'information sur l'altitude n'est pas transmise.
- ALT : Le transpondeur répond à toutes les requêtes.

En vol, le Mode ALT doit toujours être réglé, sauf si vous recevez des instructions contraires du contrôleur aérien.

Pendant le roulage au sol, le Mode doit être réglé sur GND, sauf si l'installation contient un capteur de poids sur les roues. Dans ce cas, le Mode change automatiquement. La sélection du Mode se fait en appuyant (plusieurs fois) sur le bouton MDE. Pour activer ou désactiver le Squitter étendu, appuyez sur le bouton MDE et maintenez-le enfoncé pendant plus de trois secondes.

#### **2.1.7 VFR - Squawk**

<span id="page-15-1"></span>Le réglage d'usine du code de transpondeur VFR est 7000, mais le code de transpondeur VFR peut être défini en fonction des exigences locales, voir le menu de configuration Chapitre 3.1.5.

Pour activer le Squawk VFR, appuyez sur le bouton VFR. Le VFR apparaît alors à l'écran sous la forme d'un Code Squawk actif.

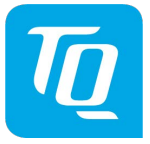

## <span id="page-16-0"></span>**2.1.8 Squawk Ident (ID, SPI)**

Lorsque le contrôle aérien vous y invite, appuyez sur la touche ID (si vous n'êtes pas en Mode STBY)

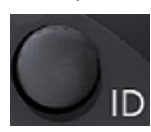

La transmission du signal d'identification dure 18 secondes et le message "IDT" est affiché audessus du Mode et à gauche de l'ID du vol.

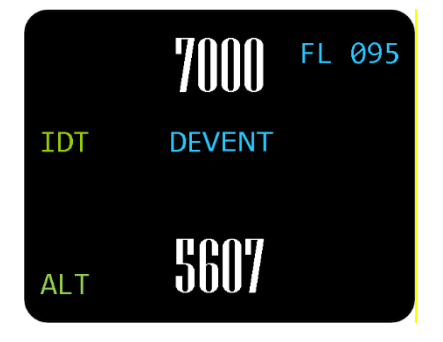

# <span id="page-16-1"></span>**2.1.9 Indication de vol/sol**

Les avions équipés d'un commutateur AIR/ TERRE (WOW) affichent "FLY" (vol) ou "GND" (sol) dans le coin inférieur droit.

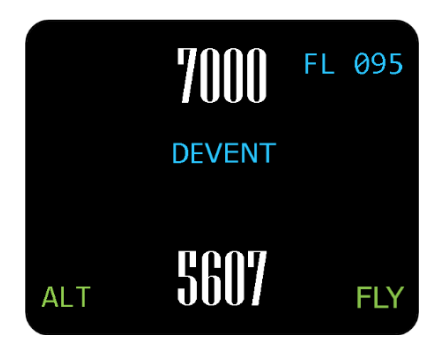

Cette fonction doit être activée lors de la configuration (voir chapitr[e 2.1.9\)](#page-16-1).

Si cette fonction n'est pas activée, aucune indication n'apparaît sur l'écran et les Modes doivent être sélectionnés manuellement comme décrit au chapitr[e 2.1.6.](#page-15-0)

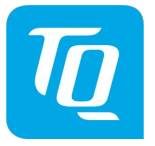

#### <span id="page-17-1"></span><span id="page-17-0"></span>**2.2 Paramètres adaptables et options de fonctionnement**

#### **2.2.1 Identification du vol**

Pour changer l'identifiant du vol en cours de fonctionnement, appuyez sur le bouton ID pendant au moins 3 secondes

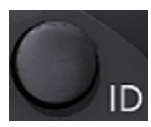

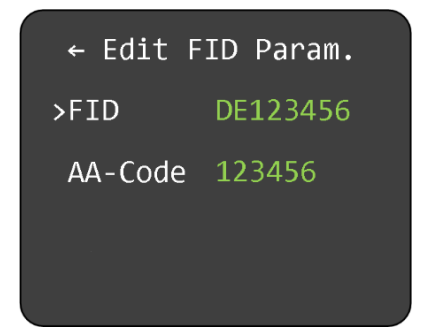

Les paramètres peuvent être définis comm[e décrit](#page-17-1) au chapitr[e 2.2.1.](#page-17-1)

#### **2.2.2 Luminosité**

<span id="page-17-2"></span>Pour modifier la luminosité de l'écran en cours de fonctionnement, appuyez sur le bouton VFR et maintenez-le enfoncé pendant au moins 3 secondes.

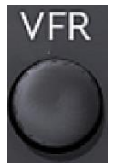

Le menu apparaît. La luminosité peut être réglée en tournant et en appuyant sur le bouton rotatif. (voir chapitre [2.2.2\)](#page-17-2).

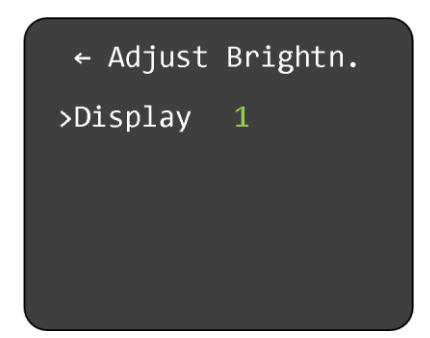

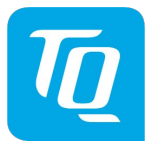

## <span id="page-18-0"></span>**2.2.3 Données GNSS**

Les données GNSS actuelles peuvent être affichées en appuyant sur la touche "shift" pendant au moins trois secondes.

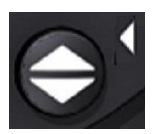

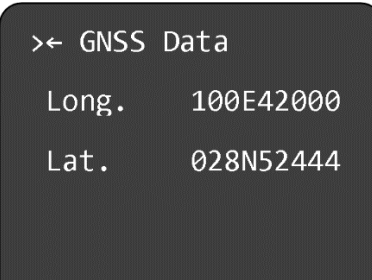

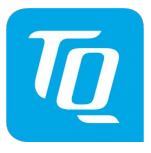

# <span id="page-19-0"></span>**2.2.4 Squitter étendu**

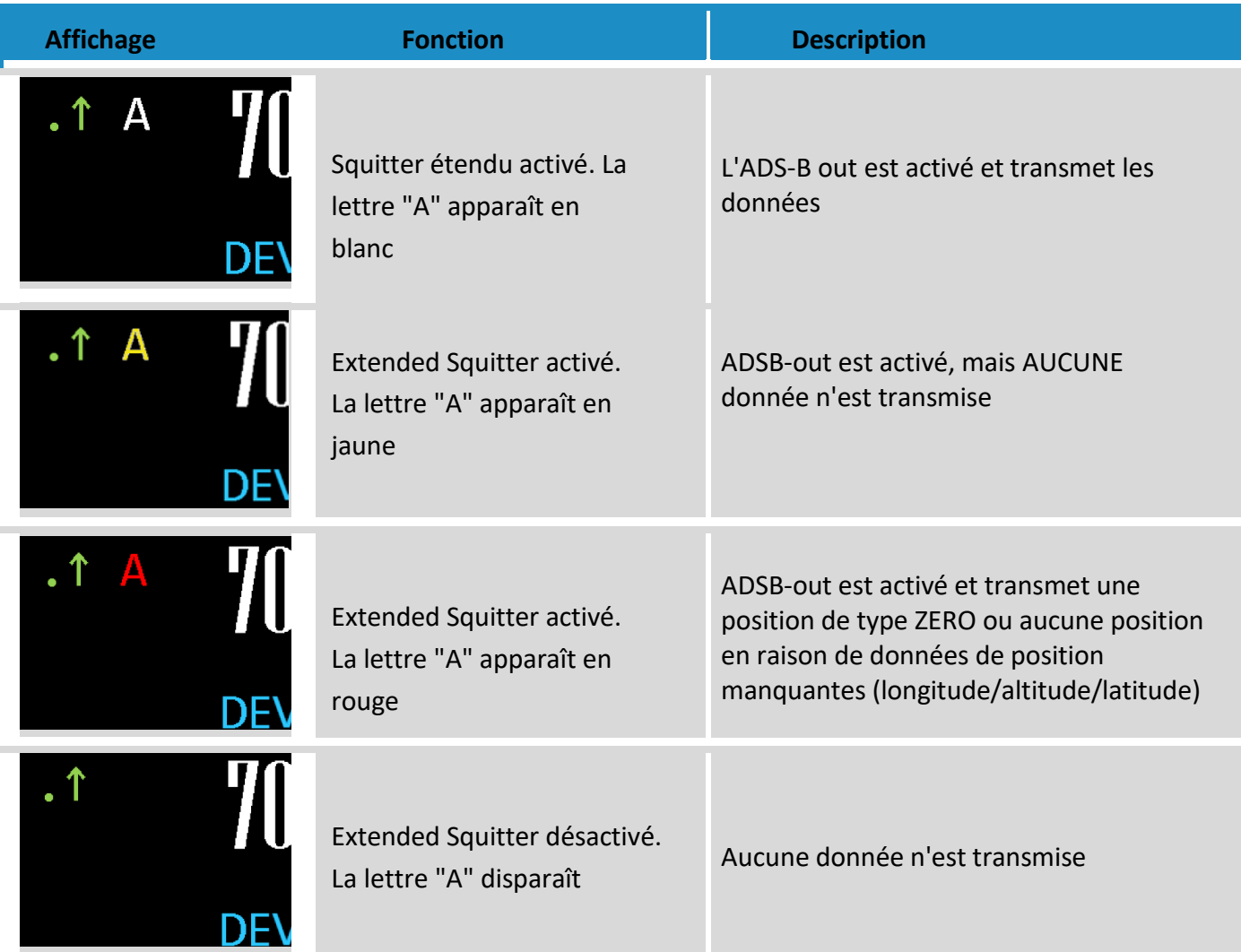

<span id="page-19-1"></span>Figure 5 : Squitter étendu

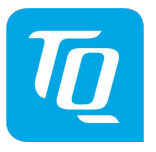

<span id="page-20-1"></span><span id="page-20-0"></span>**3. Configuration**

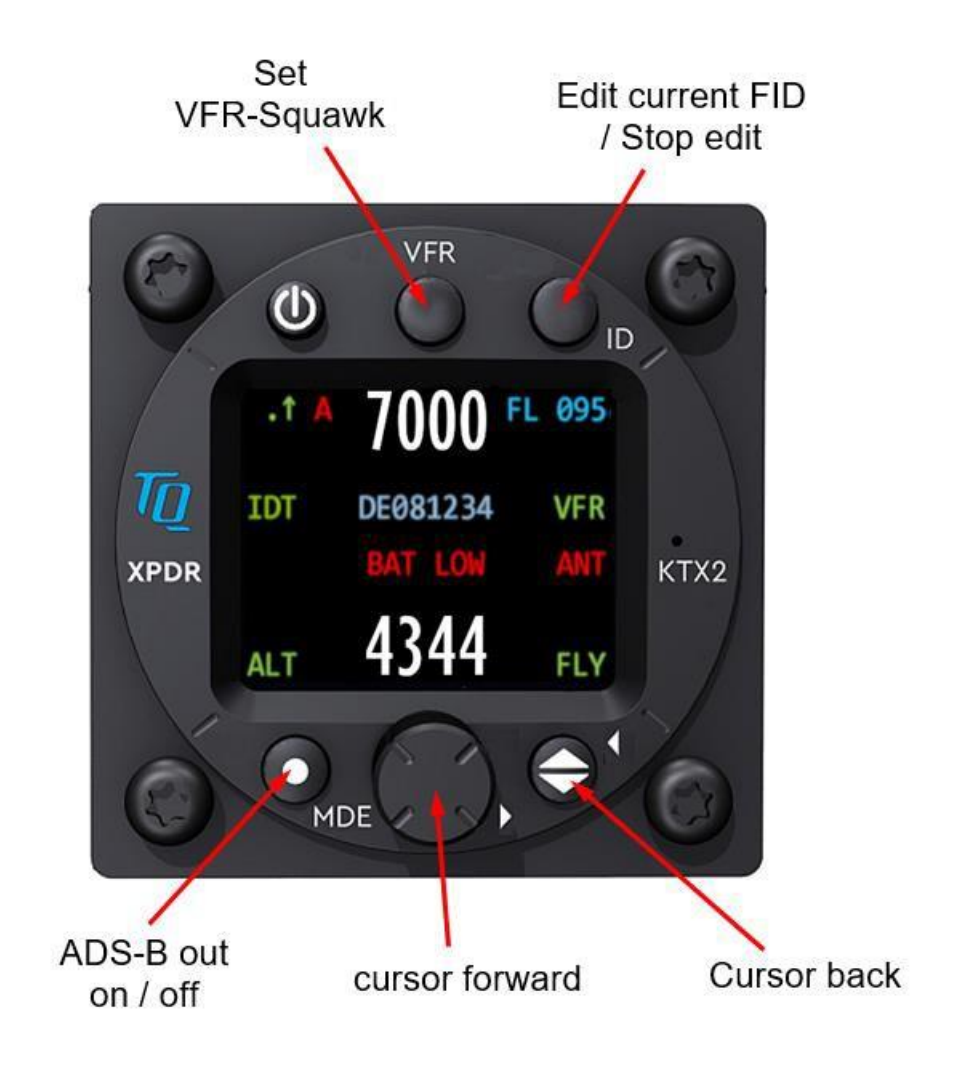

Figure 6 : Vue d'ensemble en mode configuration

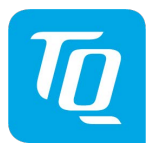

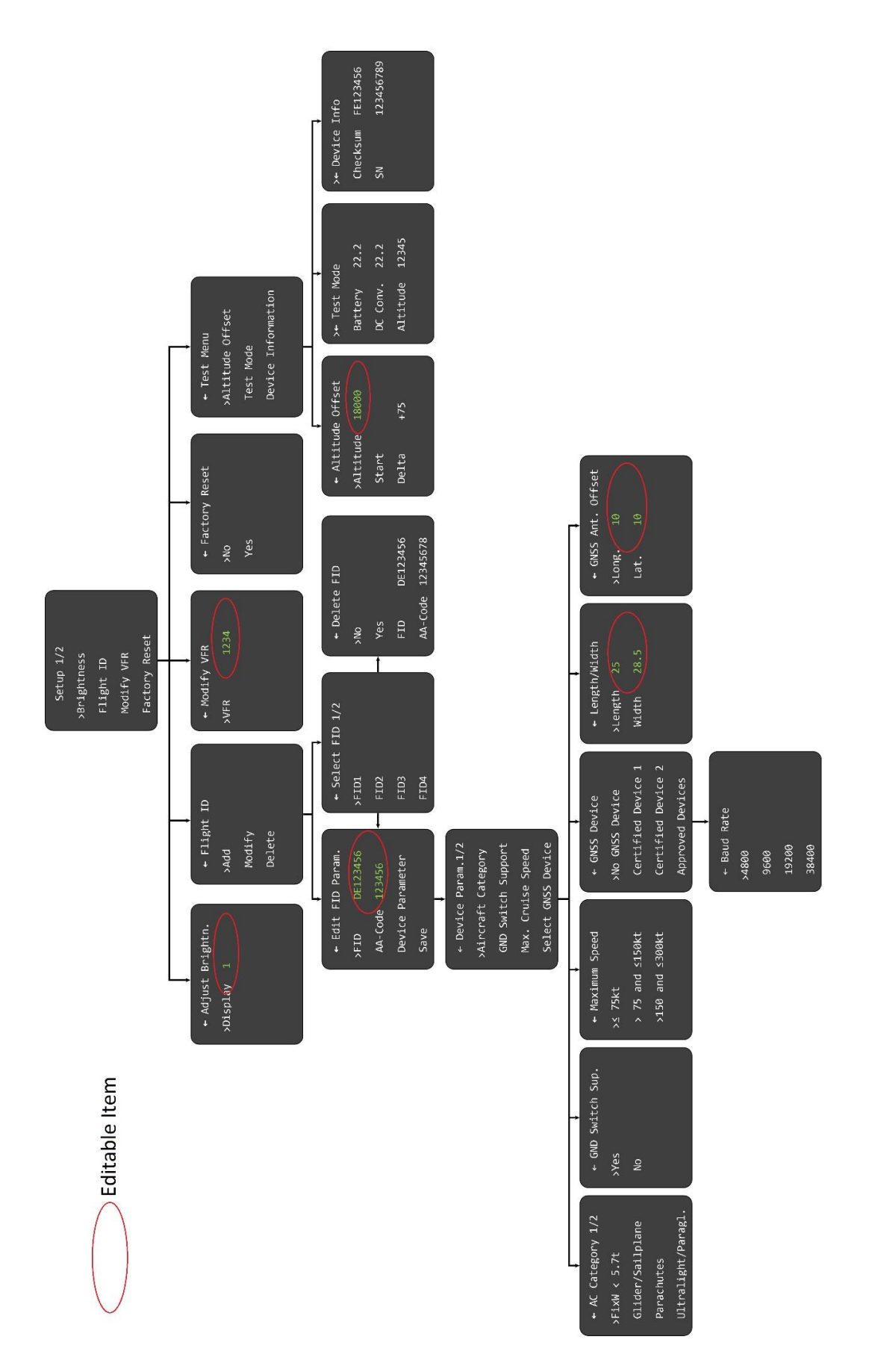

<span id="page-21-0"></span>Figure 7 : Structure du menu configuration

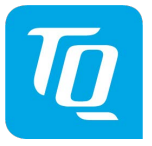

# <span id="page-22-0"></span>**3.1 Entrée des paramètres**

Lors de la mise sous tension, appuyez sur le bouton ID pour entrer dans le mode de configuration. Le menu suivant apparaît :

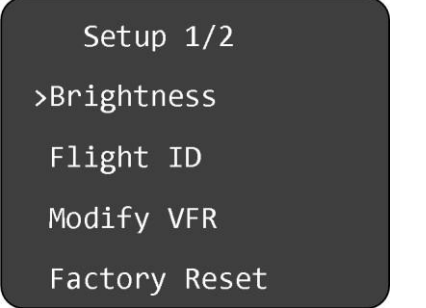

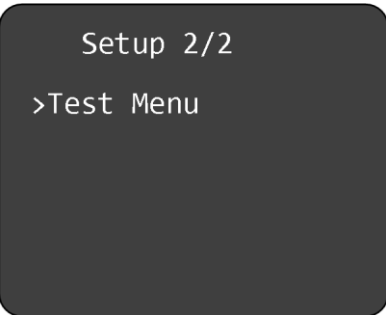

En tournant le bouton rotatif, vous pouvez accéder à l'élément de menu souhaité. Appuyez sur le bouton pour sélectionner le paramètre à modifier.

# <span id="page-22-1"></span>**3.1.1 Luminosité de l'écran**

Appuyez sur le bouton rotatif pour ouvrir le sous-menu Luminosité.

En tournant le bouton, la valeur de la luminosité est modifiée entre 1 (la plus basse) et 5 (la plus haute). Lorsque la sélection est terminée, tournez le bouton pour déplacer le curseur sur "Ajuster la luminosité".

Quittez le menu en appuyant sur le bouton rotatif.

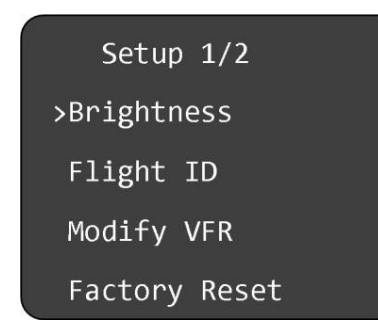

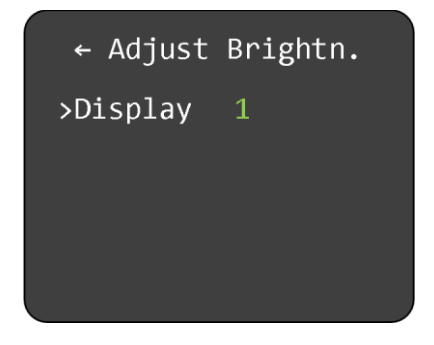

# <span id="page-23-0"></span>**3.1.2 Configuration du Flight IDentifier (FID)**

Pour sélectionner Flight ID, tournez le bouton rotatif

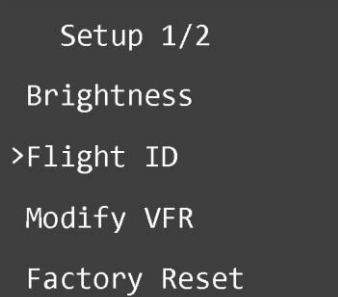

# Pour appeler le sous-menu Flight ID, appuyez sur le bouton rotatif

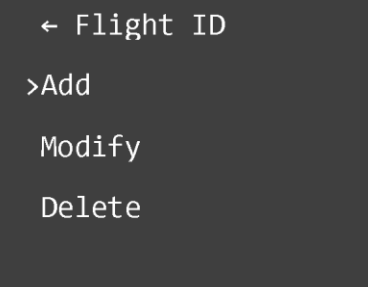

Pour ajouter un numéro de vol, sélectionnez "Add",

Pour modifier ou supprimer un numéro de vol, tournez le bouton et sélectionnez "Modify" pour modifier ou "Delete" pour supprimer.

Dans le sous-menu "Ajouter", vous verrez l'écran suivant :

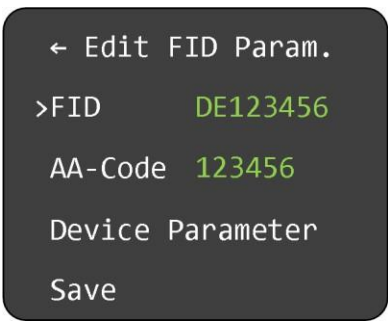

Pour entrer l'ID d'un vol, appuyez sur le bouton rotatif. Appuyez sur le bouton rotatif pour passer au chiffre suivant.

Tournez le bouton pour changer le chiffre sélectionné. Cela complète votre carte d'identité de vol. Lorsque le réglage est terminé, tournez le bouton pour passer en mode "Sauvegarder".

Sauvegardez la configuration en appuyant sur le bouton rotatif.

Tournez le bouton pour passer à la première ligne "Edit FID Parameter", puis appuyez sur le bouton pour quitter le menu.

Selon la réglementation de l'OACI, les données du mode S doivent contenir une identification de vol valide (FID) pour assurer l'échange automatique des données de plan de vol et de radar. Les vols commerciaux ont normalement leurs propres FID. Les FID pour l'aviation générale devraient être les lettres ou les numéros d'identification de l'avion. Le FID ne doit pas être confondu avec l'adresse de vol sur 24 bits. Le FID est aligné à gauche et s'affiche en caractères verts. Le FID ne doit pas contenir d'espaces, mais les caractères inutilisés les plus à droite doivent être vides. Le FID doit commencer par le code de nationalité.

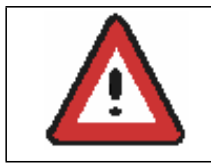

Entrez le FID aligné à gauche, sans tiret ni espace (!), par exemple DENWS pour l'identifiant D-ENWS. Le dernier caractère doit être rempli avec un espace.

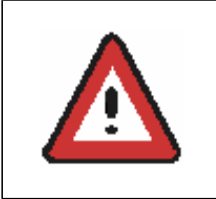

Les FID comportant des espaces ne sont pas valides. Sans le FID, le Mode-S est inactif. Seul le mode A/C est actif. Voir le chapitre [4](#page-34-0) "Messages d'erreur et avertissements

# **3.1.2.1 Identités de vol et adresses d'aéronefs multiples**

Le transpondeur KTX2-S V2 peut être utilisé sur plusieurs avions, par exemple dans une station portable pour ballons à air chaud/gaz. Dans ce cas, jusqu'à huit FID peuvent être stockés dans la mémoire KTX2-S V2. Chaque numéro de vol doit se voir attribuer l'adresse de l'avion correspondant, comme

pour un simple FID.

Si plusieurs FID sont stockées, vous serez invité à sélectionner le FID approprié à la mise en marche du KTX2-S V2, avant de passer en mode de fonctionnement normal.

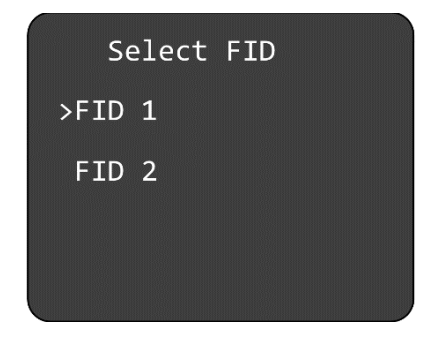

D'autres identifiants de vol doivent être stockés comme décrit au chapitr[e 3.1.2](#page-23-0)

Lorsque les huit identifiants de vol ont été mémorisés, le message suivant apparaît :

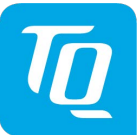

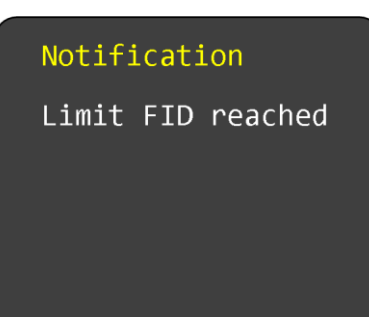

# <span id="page-25-0"></span>**3.1***.***3 Adresse de l'avion (AA)**

#### **Note :**

Avant de pouvoir saisir l'adresse de l'avion, il faut définir l'ID du vol.

Pour entrer dans le menu Flight ID, tournez le bouton rotatif.

Setup 1/2 Brightness >Flight ID Modify VFR Factory Reset

Pour entrer dans le sous-menu "Flight ID", appuyez sur le bouton rotatif.

 $\leftarrow$  Flight ID  $> Add$ Modify Delete

Sélectionnez « Add » (ajouter) en appuyant sur le bouton rotatif.

Dans le sous-menu « Add », l'image suivante apparaît :

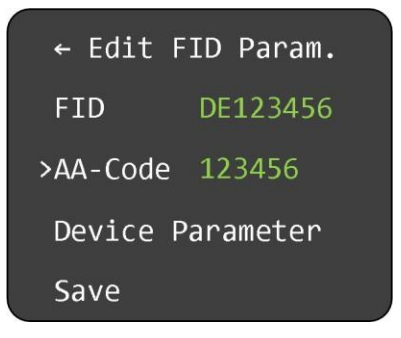

Tournez le bouton pour entrer dans le sous-menu du code AA.

Pour passer au chiffre suivant, appuyez sur le bouton rotatif,

Tournez pour sélectionner le chiffre correct.

Procédez ainsi jusqu'à ce que vous ayez modifié l'adresse de l'avion de manière complète et correcte. Lorsque le réglage est terminé, tournez le bouton pour passer à "Save". Sauvegardez la configuration en appuyant sur le bouton rotatif.

Tournez le bouton pour passer à la première ligne "Edit FID Param", puis appuyez sur le bouton pour quitter le menu

# <span id="page-26-0"></span>**3.1.4 Paramètres de l'appareil**

Vous pouvez accéder au sous-menu "Device Parameter" via le sous-menu "Flight ID" Pour entrer dans le sous-menu "Flight ID", appuyez sur le bouton rotatif.

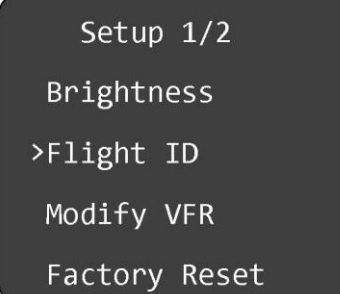

Pour entrer dans le sous-menu "Flight ID", appuyez sur le bouton rotatif.

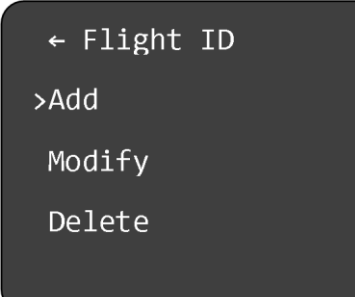

Sélectionnez « Add » en appuyant sur le bouton rotatif.

Dans le sous-menu "Add", l'image suivante apparaît :

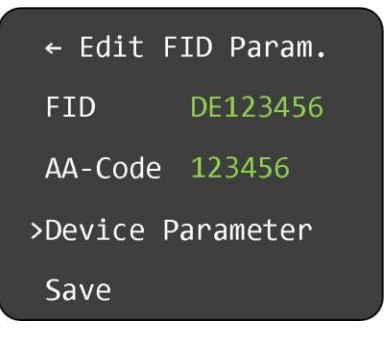

Tournez le bouton rotatif jusqu'à ce que le menu "Device Param. "apparaisse.

Appuyez sur le bouton pour ouvrir le menu.

L'écran suivant apparaît :

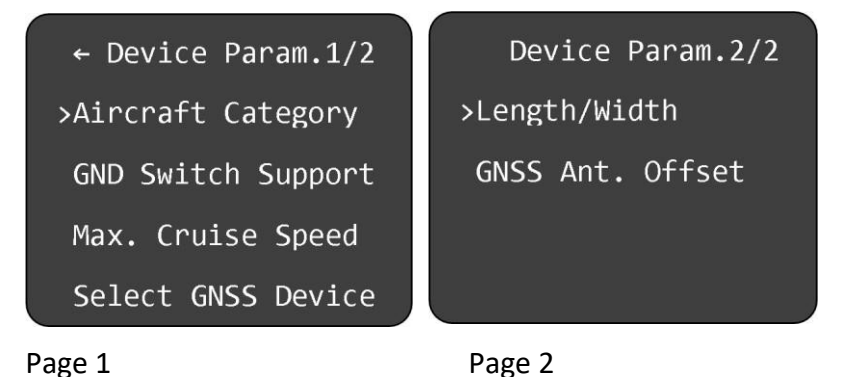

# **3.1.4.1 Catégorie d'aéronef**

Appuyez sur le bouton rotatif pour entrer dans le sous-menu Catégorie AC. L'écran suivant apparaît :

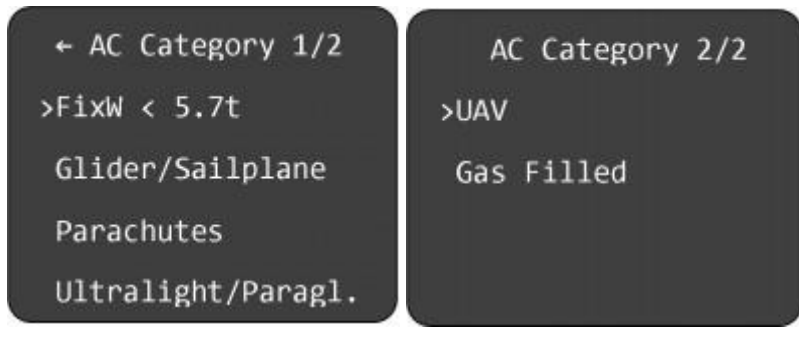

Page 1 Page 2

Sélectionnez la catégorie de votre avion en tournant le bouton rotatif. Appuyez sur le bouton rotatif pour confirmer l'entrée. Quittez le menu comme décrit ci-dessus.

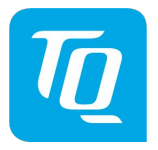

# **Note :**

Le KTX2 S.V2 n'est pas encore certifié pour le système A/C FixW>5,7t, vitesse >250kt et pour hélicoptère (RotorCr). Ces éléments ne sont donc pas encore sélectionnables.

# <span id="page-28-0"></span>**3.1.4.2 Interrupteur GND**

Le menu suivant permet d'activer et de désactiver la fonction de détection du capteur AIR/SOL. Si votre aéronef possède ce type de capteur, vous sélectionnez YES ou NO en tournant le bouton rotatif.

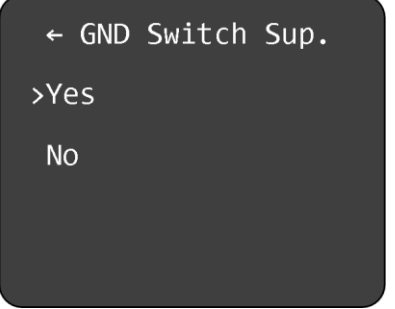

# **3.1.4.3 Vitesse de croisière**

Dans le sous-menu suivant, vous définissez la vitesse de croisière de votre avion.

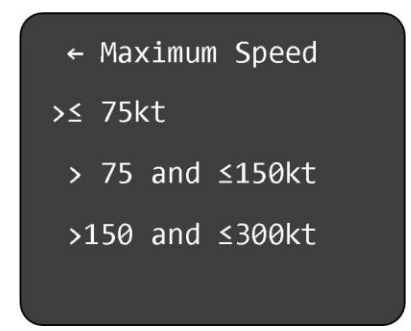

.

Sélectionnez la valeur appropriée pour votre avion en tournant le bouton, et valider en appuyant dessus.

Pour quitter le menu, placez le curseur sur la ligne supérieure en tournant le bouton rotatif et en appuyant dessus.

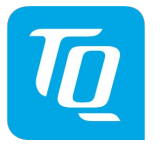

# **3.1.4.4 Sélection de l'appareil GNSS**

Si la fonction de squitter étendue du KTX2-S.V2 est utilisée, une source WAAS-GPS appropriée doit être connectée (voir chapitr[e 5.1.5](#page-39-0) Câblage de [l'interface\)](#page-39-0).

#### **Note :**

Dans les pays ou espace aérien, où la fonction ADS-B (out) est obligatoire comme par exemple les États-Unis, la conformité totale avec ces réglementations (par exemple le mandat de la FAA 2020) est assurée par le KTX2-S.V2 en combinaison avec le récepteur GPS NexNav Mini WAAS. C'est généralement le bon choix pour les avions de TC`d.

D'autres avions volontairement équipés de l'ADS-B, tels que les avions expérimentaux, les planeurs, les ULM, etc. peuvent être équipés d'une source GPS WAAS appropriée de moindre coût. N'utilisez que les récepteurs GPS recommandés par TQ.

Après avoir sélectionné le sous-menu "Dispositif GNSS", l'écran suivant apparaît :

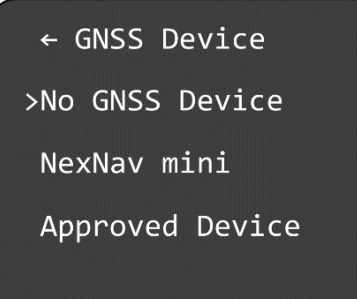

- Sélectionner "Pas de dispositif GNSS" (No GNSS Device) si vous n'avez pas connecté un WAAS-GPS
- Si un NexNav mini est connecté, sélectionner "NexNav mini
- Sélectionner "Dispositif approuvé" ( Approved Device) si une autre source GPS WAAS recommandée est utilisée, qui supporte le protocole GPRMC (tel que défini dans le protocole NMEA 0183) et contient des informations de position.

Dans le menu "Appareil approuvé", il y a un autre sous-menu dans lequel le taux de transmission correspondant à l'appareil GNSS peut être sélectionné :

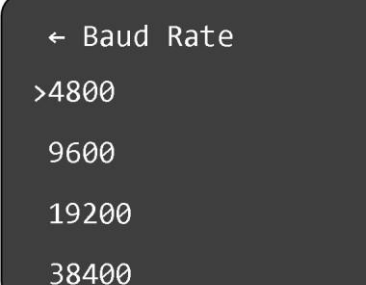

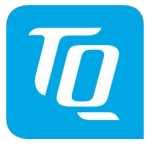

Lorsque vous avez effectué vos réglages, quittez le menu en déplaçant le curseur sur la ligne supérieure en tournant le bouton rotatif et en appuyant dessus.

## **3.1.4.5 Sélection Longueur/largeur**

Après être entré dans le menu "Longueur/Largeur", l'écran suivant s'affiche :

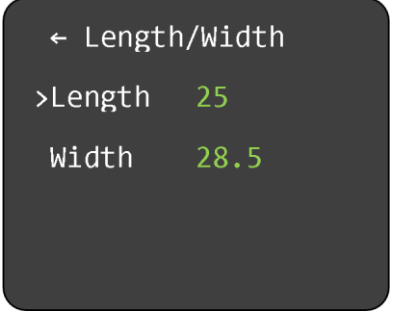

Saisissez la valeur "Longueur" en mètres arrondis et en deux chiffres. Exemple : la longueur de votre avion est de 7,5 m - vous entrez alors 08 L'envergure de l'aile est de 9,4 m - vous entrez 09,4

Lorsque vous avez saisi les valeurs correctes, quittez le menu en déplaçant le curseur sur la ligne supérieure en tournant le bouton rotatif et en appuyant dessus.

#### **3.1.4.6 Décalage de l'antenne GNSS**

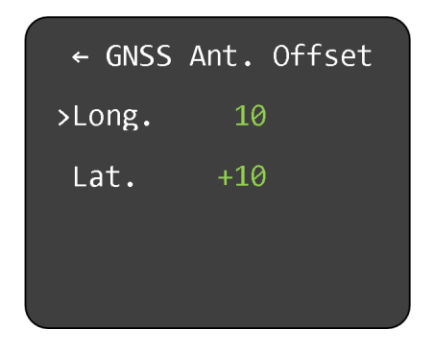

Dans le menu "GNSS Ant. Offset", entrez la position longitudinale et latérale de l'antenne GPS. C'est surtout important pour les gros avions, mais ces valeurs peuvent également être saisies pour les petits avions.

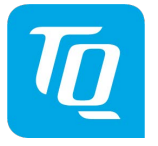

- Décalage longitudinal : entrez la distance en mètres entre l'antenne GPS et le "nez" de l'avion.
- Décalage latéral : entrez la distance latérale de l'antenne GPS par rapport à l'axe longitudinal (axe de roulis) de l'avion. Pour la plupart des petits avions, "00" est correct. Si un décalage d'antenne est applicable, l'entrée de la position pour le côté gauche de l'avion nécessite un signe négatif, pour le côté droit un signe positif.

Lorsque la valeur correcte est saisie, quittez le menu en déplaçant le curseur sur la ligne supérieure en tournant le bouton rotatif et en appuyant dessus.

# **3.1.5 Ajuster le VFR**

<span id="page-31-0"></span>Pour entrer dans le menu "Modify VFR", déplacez le curseur dans le menu de configuration, en tournant le bouton rotatif et confirmez votre sélection en appuyant dessus.

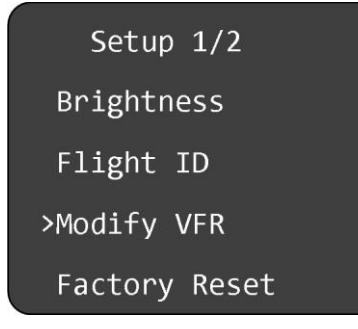

# L'écran suivant apparaît :

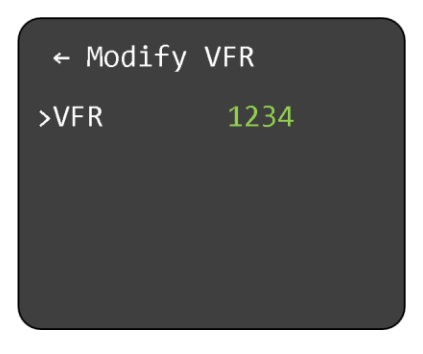

En tournant et en appuyant sur le bouton rotatif, sélectionnez et modifiez les chiffres.

# **Note :**

Assurez-vous d'entrer le Squawk VFR approprié pour le pays où votre avion est exploité.

Exemple :

Allemagne ou France : VFR Squawk = 7000

USA : VFR Squawk = 1200

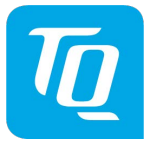

#### <span id="page-32-0"></span>**3.1.6 Rétablissement des paramètres d'usine**

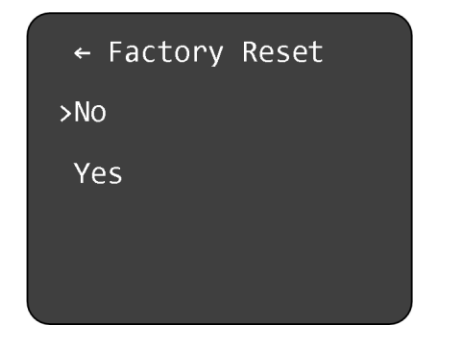

Dans certains cas, il peut être nécessaire de réinitialiser l'appareil aux réglages d'usine.

Si vous sélectionnez "Oui" et confirmez en appuyant sur le bouton rotatif, le système est réinitialisé aux réglages d'usine. Vous serez invité à redémarrer le transpondeur.

## **3.1.7 Menu Test**

<span id="page-32-1"></span>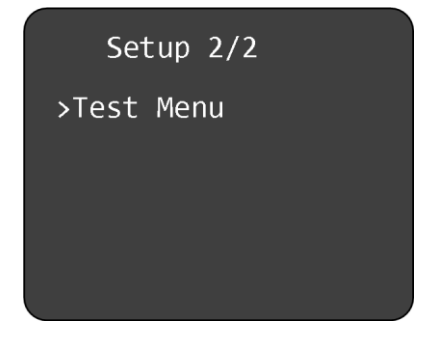

Le "Menu test" contient les sous-menus suivants :

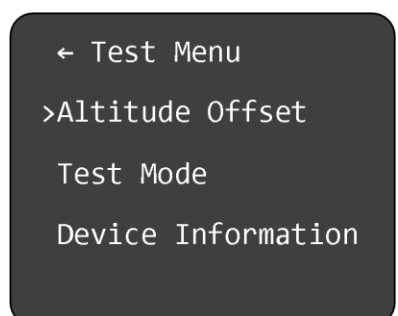

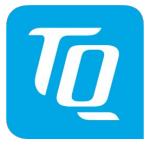

# **3.1.7.1 Ajuster l'altitude**

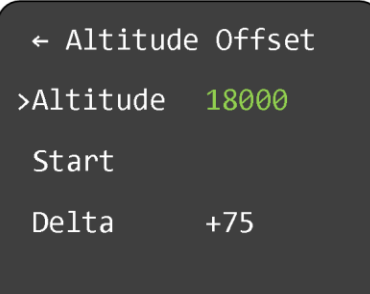

#### **3.1.7.2 Mode test**

Le "Mode test" affiche trois paramètres :

- Tension de fonctionnement (batterie)
- Tension du convertisseur DC
- Altitude (en pieds)

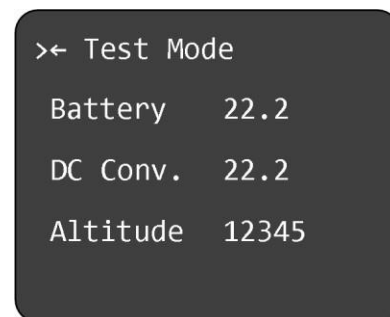

# **3.1.7.3 Informations sur le dispositif**

Le sous-menu "Device Info" indique la somme de contrôle du logiciel/micrologiciel et le numéro de série de l'appareil.

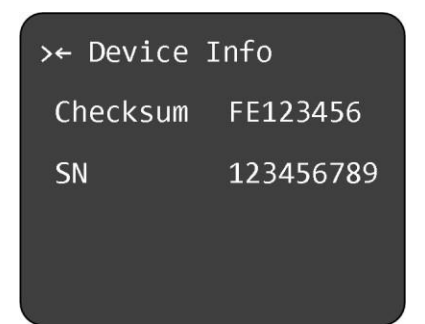

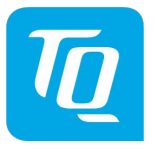

#### <span id="page-34-0"></span>*4.* **Messages d'erreur et avertissements**

Le KTX2-S V2 distingue trois types d'anomalies.

- Avertissements
- Erreur de configuration
- Défauts élémentaires

#### <span id="page-34-1"></span>**4.1 Erreur de configuration**

Si ni le code FID (Flight ID) ni l'adresse de l'avion (code AA) ne sont saisis ou sont incomplets, l'affichage suivant apparaît après la mise en marche du transpondeur :

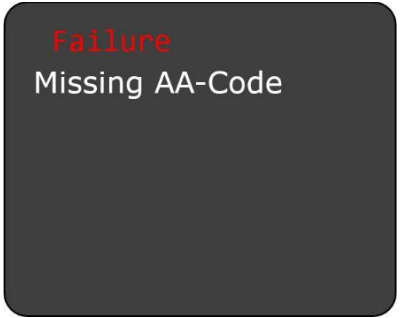

Saisissez les données pertinentes conformément au chapitr[e 3.1](#page-17-1)[.2](#page-25-0) (code FID)[, 3.1.3](#page-25-0) (code AA)

#### **Note**

Tant qu'aucun FID/AA n'est saisi, le transpondeur ne fonctionne qu'en mode A/C.

#### <span id="page-34-2"></span>**4.2 Perturbations critiques**

En cas de défaut critique, l'écran suivant apparaît :

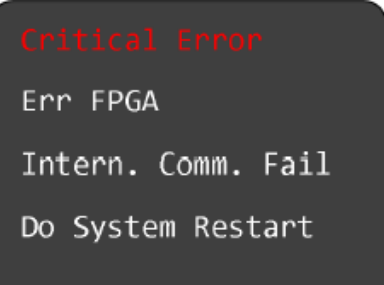

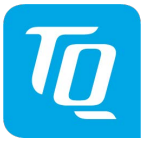

# <span id="page-35-0"></span>**4.2.1 Erreur FPGA**

Erreur grave. Pas d'accès au FPGA. Renvoyez l'appareil en dépannage.

#### <span id="page-35-1"></span>**4.2.2 Échec de communication interne**

Erreur grave. Renvoyez l'appareil en dépannage.

#### <span id="page-35-2"></span>**4.2.3 Faire redémarrer le système**

Éteindre et rallumer l'appareil

#### <span id="page-35-3"></span>**4.3 Erreur générale**

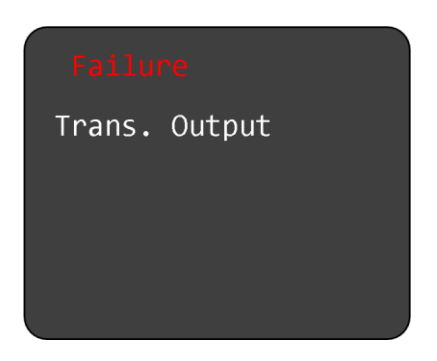

Pas de sortie du transpondeur. Erreur fatale. Vérifiez les connexions et l'antenne. Si aucune cause ne peut être trouvée, renvoyez l'appareil en réparation.

# <span id="page-35-4"></span>**4.3.1 Échec du CCR**

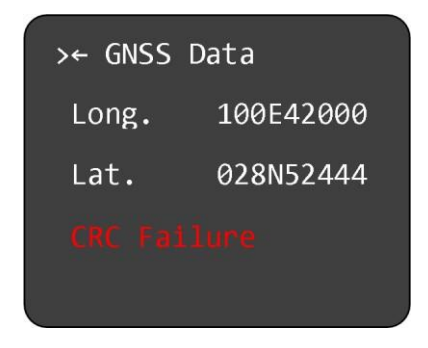

La réception GPS n'est pas suffisante (pas ou pas assez de satellites à portée)

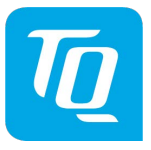

# <span id="page-36-0"></span>**4.4 Avertissements**

# <span id="page-36-1"></span>**4.4.1 Avertissements concernant la batterie**

Si la tension à bord tombe en dessous de 11VDC, l'avertissement suivant apparaît :

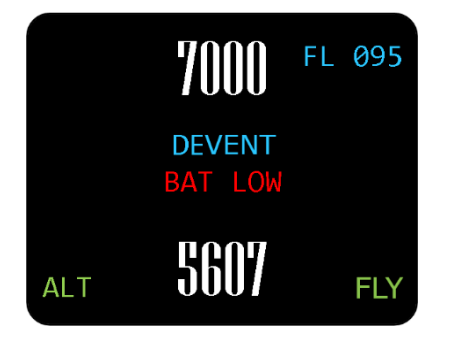

Prenez les mesures appropriées avant que l'appareil ne tombe en panne à cause d'une basse tension. Le KTX2-S V2 est conçu pour fonctionner au-dessus de 9 VDC. Ne faites pas fonctionner l'appareil en dessous de 9 VDC.

#### <span id="page-36-2"></span>**4.4.2 Avertissement sur les antennes**

En cas de mauvaise installation de l'antenne ou d'antenne inappropriée, le message suivant s'affiche :

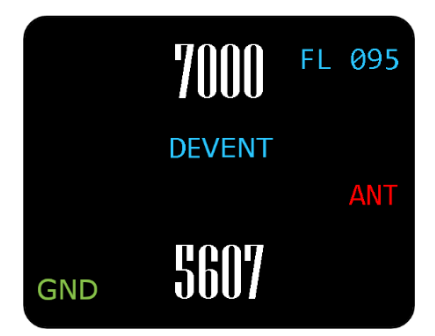

Vérifiez l'installation de votre antenne (câbles, connecteurs, etc.) pour corriger le problème avant le prochain vol.

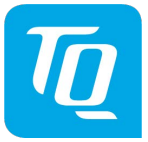

#### <span id="page-37-0"></span>**4.4.3 Avertissement TRX - Transmetteur**

Lorsque le signal de l'émetteur est faible, l'écran suivant apparaît :

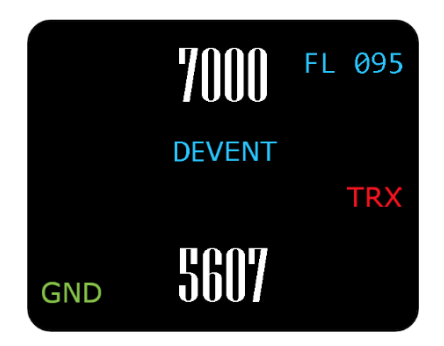

Faible puissance de transmission - puissance de sortie limitée. Vérifiez l'installation de l'antenne, y compris les câbles, les connecteurs, etc.

Un transpondeur défectueux doit être envoyé à la station-service la plus proche pour être réparé. Les adresses sont disponibles sur le site web de TQ General Aviation :

<https://www.tq-general-aviation.com/en/Service>

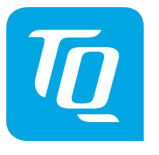

#### <span id="page-38-0"></span>**5. Installation**

#### <span id="page-38-1"></span>**5.1 Connexions des appareils**

#### <span id="page-38-2"></span>**5.1.1 Connexions électriques**

Le connecteur D-SUB à 15 broches à l'arrière de l'appareil contient toutes les connexions électriques, sauf l'antenne.

#### **Le câble positif doit être protégé par un fusible à action retardée de 3A !**

#### <span id="page-38-3"></span>**5.1.2 Suppression mutuelle**

D'autres appareils à bord (par exemple, le DME) peuvent émettre dans la même gamme de fréquences que le transpondeur.

Si un tel dispositif est installé, une ligne (suppression = active à +12V) doit être installée pour protéger les récepteurs des différents dispositifs contre les interférences mutuelles.

La suppression mutuelle est une impulsion qui est envoyée à l'autre dispositif pour supprimer l'émission d'un émetteur concurrent pendant la durée de la transmission du train d'impulsions. La transmission du transpondeur peut être supprimée par une source externe et vice versa. Pour activer la suppression mutuelle, le SUPP  $1/O$  a besoin d'un signal de +12 V provenant des autres appareils.

#### Note :

Tous les dispositifs connectés au bus de suppression mutuelle doivent être revérifiés et approuvés par un technicien qualifié en avionique avant d'être mis en service. Utiliser un câble blindé.

# <span id="page-38-4"></span>**5.1.3 Capteur de mise à la terre**

Si un capteur de sol est connecté (et activé dans la configuration), le transpondeur peut faire la distinction entre le contact au sol et le fonctionnement en vol. En cas de contact avec le sol, le transpondeur passe automatiquement en mode veille.

Lors de l'installation, l'entrée "FLY-GND" doit être connectée à un interrupteur qui relie l'entrée à "GND" lorsque le poids est sur les roues, et s'ouvre lorsque l'avion est en l'air.

Cette option doit également être activée dans la configuration. Pour plus de détails sur la configuration, veuillez-vous référer a[u chapitre 3.1.4.2.](#page-28-0)

#### <span id="page-38-5"></span>**5.1.4 Prise statique**

Raccordez le connecteur de tuyau à l'arrière du transpondeur à l'orifice d'air statique et assurezvous d'une connexion étanche avec un collier de serrage approprié.

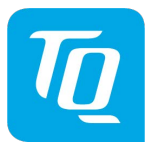

#### <span id="page-39-0"></span>**5.1.5 Interface**

Une source GPS peut être connectée à l'interface série (RS232), qui fournit les données de position GPS (Extended Squitter) pour l'utilisation de la sortie ADS-B. Exigences:

- Matériel GPS nécessaire :
	- o Le NexNav Mini (référence 21.000) est requis pour se conformer au mandat de la FAA 2020 pour les avions de TC aux États-Unis.
	- o Flux de données CMR standard NMEA0183, y compris le sous-format CMR (4800/9600/38400 bauds).
- Le matériel GPS doit être connecté aux broches 2 et 13. L'alimentation électrique doit être fournie séparément, en tenant compte de la tension de fonctionnement requise pour le matériel GPS.

#### **Note :**

Un câble de connexion est disponible auprès de TQ pour la connexion au NexNav Mini. Veuillez contacter votre revendeur pour plus d'informations.

Si une source GPS standard NMEA0183-WAAS est suffisante pour votre avion (LSA, Experimental, ULM, etc.), vous devez utiliser les marques recommandées par TQ, pour éviter les incompatibilités ou les dysfonctionnements.

Le matériel WAAS-GPS utilisé doit être sélectionné dans le menu de configuration (voir chapitre 3.1.4.4).

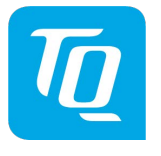

#### <span id="page-40-0"></span>**5.2 Câblage**

#### <span id="page-40-1"></span>**5.2.1 Section du câble**

Alimentation électrique (puissance, GND):AWG20 (0,62 mm²) Signaux:AWG22 (0,38 mm²)

Les câbles doivent être approuvés pour une utilisation dans les avions. Qualité recommandée :

MIL-Spec 22759/34, (Spec 55) 20AWG / 22AWG

Les connecteurs Sub-D à sertir sont toujours préférés aux connecteurs soudés. Le harnais de câblage TQ d'origine est conforme aux normes de câblage aérospatial en vigueur. Contactez votre revendeur agréé pour les détails d'installation.

#### <span id="page-40-2"></span>**5.2.2 Schéma de câblage**

<span id="page-40-3"></span>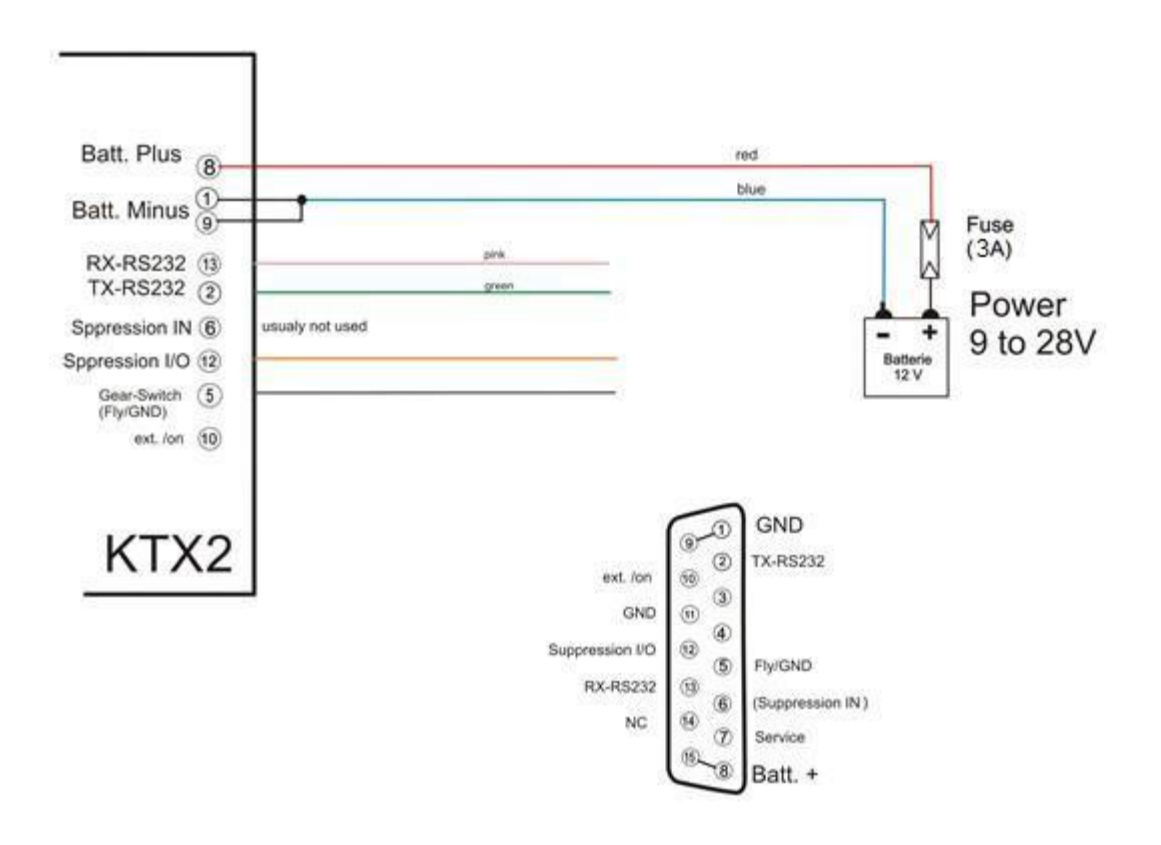

KTX2 Transponder

Figure 8 : Schéma de câblage

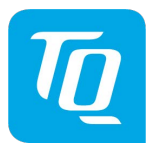

# <span id="page-41-0"></span>**6. Dessins**

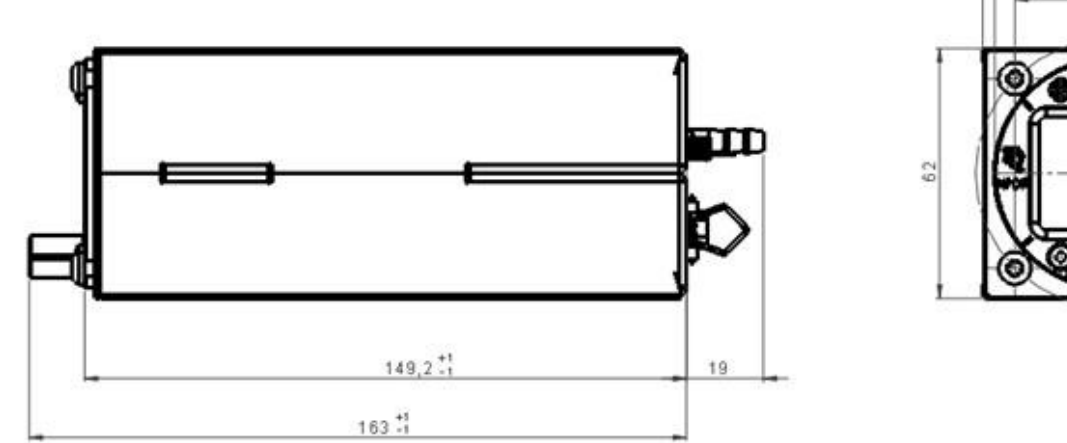

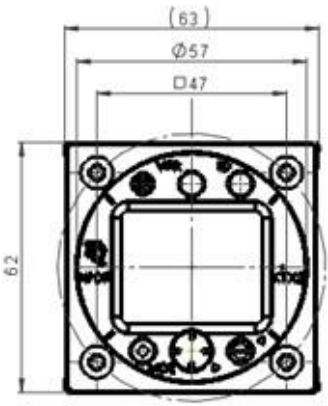

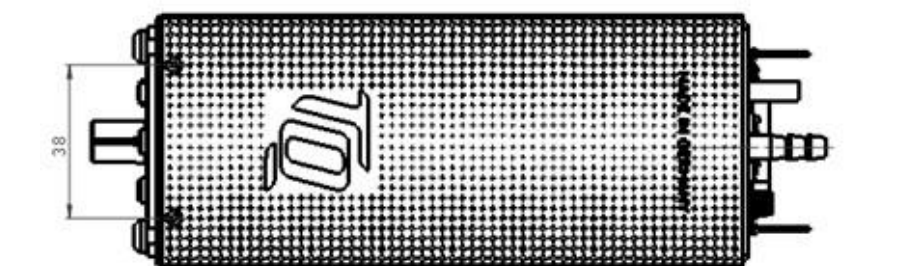

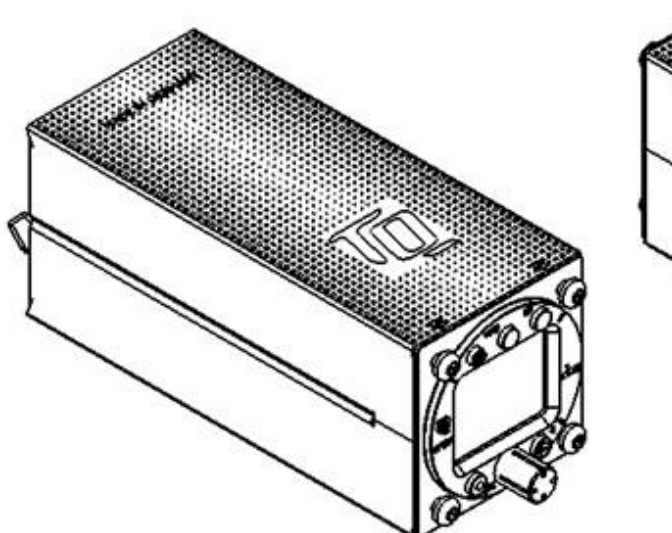

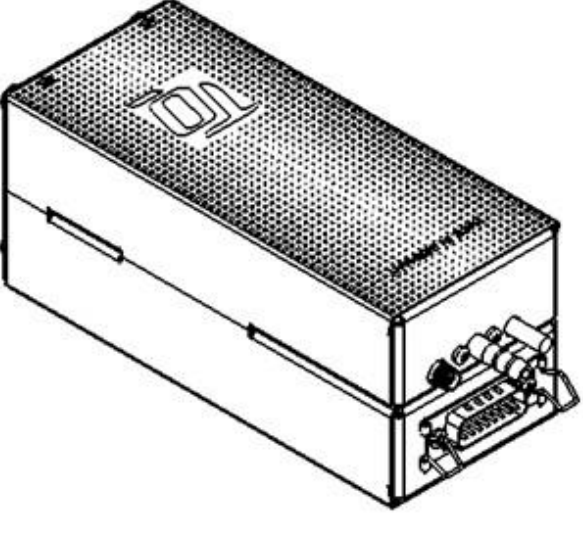

<span id="page-41-1"></span>Figure 9 : Dimensions du format standard rond KTX2-S.V2

# <span id="page-42-0"></span>**7. Données techniques**

# <span id="page-42-1"></span>**7.1 Généralités**

<span id="page-42-2"></span>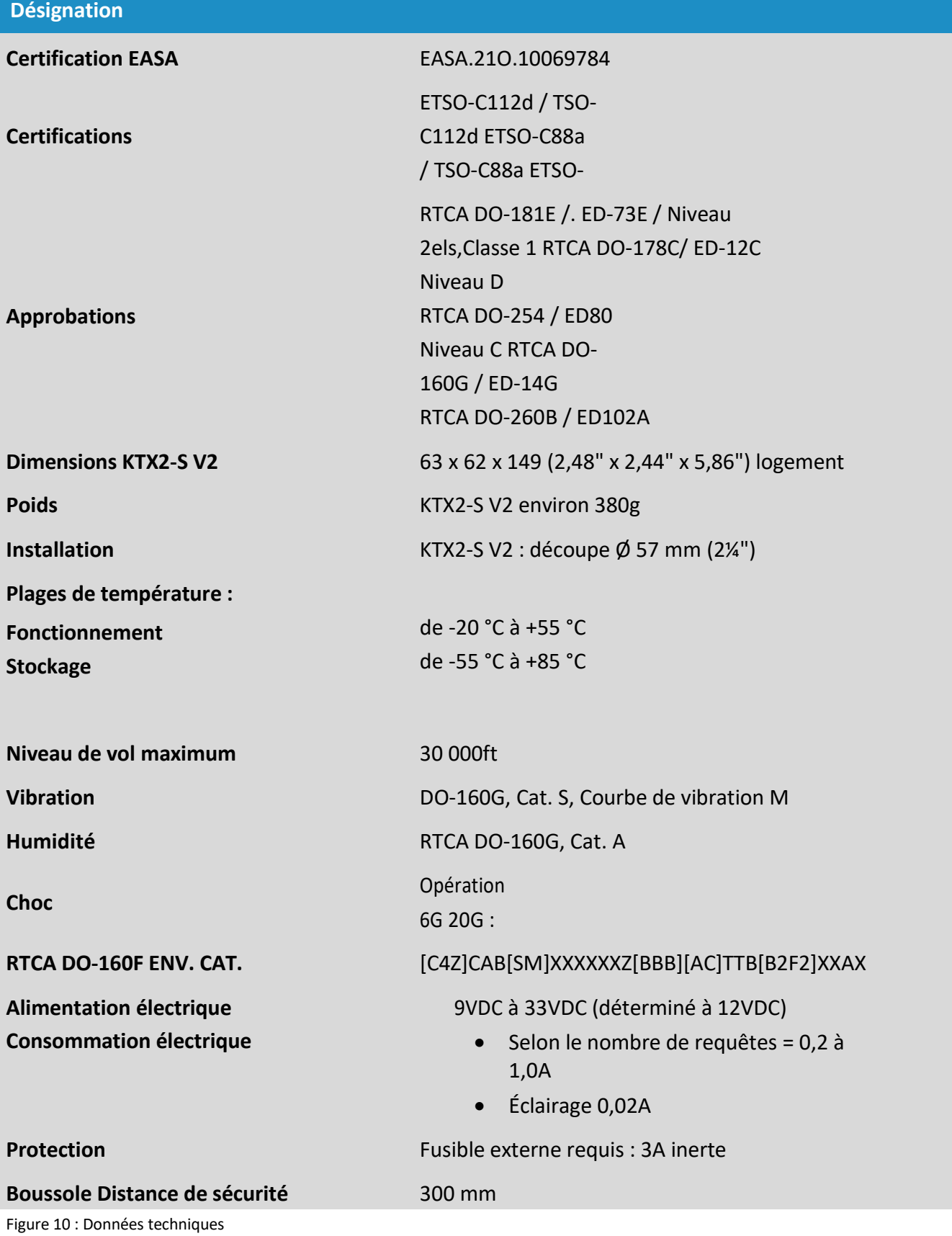

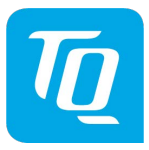

# <span id="page-43-0"></span>**7.2 Émetteur-récepteur**

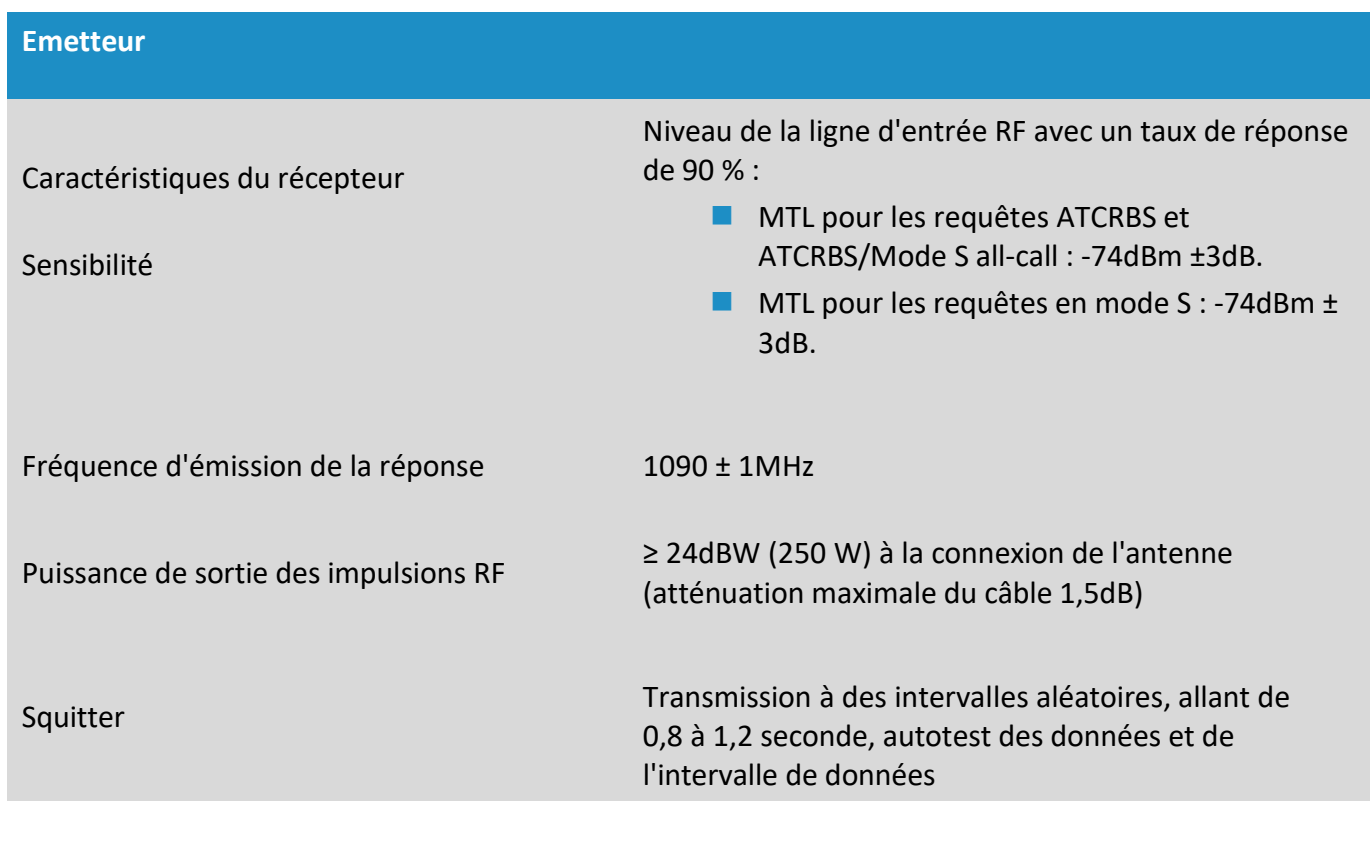

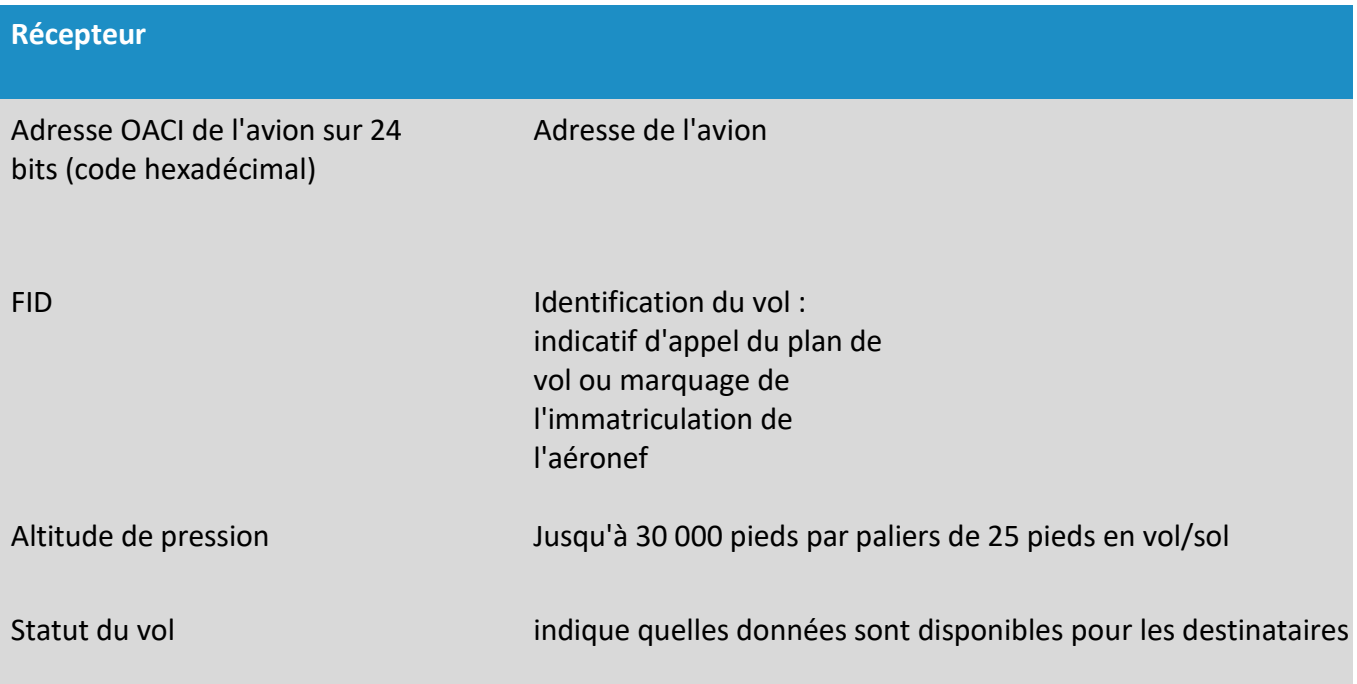

<span id="page-43-1"></span>Figure 11 Données de l'émetteur/récepteur

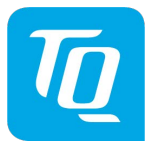

#### <span id="page-44-0"></span>**8. Thèmes liés à la FCC**

#### <span id="page-44-1"></span>**8.1 Exposition aux radiations à haute fréquence :**

Ce transpondeur est conforme aux limites de la FCC pour l'exposition aux radiations dans les environnements non contrôlés. Ce transpondeur doit être installé et utilisé à une distance minimale de 200 mm de la position de votre siège/corps. Cet émetteur ne doit pas être installé ou utilisé en conjonction avec une autre antenne ou un autre émetteur.

#### <span id="page-44-2"></span>**8.2 Note**

Ce transpondeur a été testé et jugé conforme aux limites applicables aux appareils numériques de classe B, conformément à la partie 15 des règles de la FCC. Ces limites sont conçues pour fournir une protection raisonnable contre les interférences nuisibles dans une installation résidentielle. Ce transpondeur génère, utilise et peut émettre de l'énergie de radiofréquence et, s'il n'est pas installé et utilisé conformément aux instructions, il peut causer des interférences nuisibles aux communications radio. Toutefois, il n'y a aucune garantie que des interférences ne se produiront pas dans une installation particulière. Si cet équipement cause des interférences nuisibles à la réception de la radio ou de la télévision, ce qui peut être déterminé en allumant et en éteignant l'équipement, l'utilisateur est encouragé à essayer de corriger l'interférence par une ou plusieurs des mesures suivantes :

- Réaligner ou repositionner l'antenne de réception
- Augmenter la séparation entre l'équipement et le récepteur
- Brancher l'équipement sur une prise de courant d'un circuit différent de celui auquel le récepteur est connecté
- Consultez le revendeur ou un technicien radio expérimenté pour obtenir de l'aide.

#### <span id="page-44-3"></span>**8.3 Conformité**

**Note :** Cet appareil est conforme à la partie 15 des règles de la FCC et à la norme RSS exempte de licence d'Industrie Canada.

Le fonctionnement est soumis aux conditions suivantes :

- (1) Ce transpondeur ne doit pas causer d'interférences nuisibles, et
- (2) ce transpondeur doit accepter toutes les interférences reçues, même si elles peuvent provoquer un fonctionnement indésirable.

#### <span id="page-44-4"></span>**8.4 Modifications**

#### **Note :**

Tout changement ou modification de ce transpondeur non expressément approuvé par TQ-Systems GmbH pourrait annuler l'approbation de la FCC pour le fonctionnement de cet appareil.

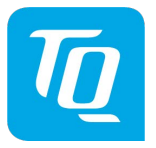

#### <span id="page-45-0"></span>**Maintenance**

#### <span id="page-45-1"></span>**8.5 Entretien régulier**

Le transpondeur KTX2-S V2 Mode-S a été conçu et fabriqué de manière à ce que son fonctionnement puisse être vérifié en fonctionnement normal. Cela signifie qu'aucun entretien régulier n'est nécessaire pour le maintien de la navigabilité et qu'aucun entretien n'est requis tant que la fonction prévue est correctement exécutée. Les réparations ne peuvent être effectuées que conformément aux procédures de service de TQ-Systems GmbH.

#### <span id="page-45-2"></span>**8.6 Réparation**

En cas de dysfonctionnement d'un appareil, celui-ci doit être envoyé au fabricant.

Voir la section "1.2 Service clients".

#### <span id="page-45-3"></span>**8.7 Nettoyage**

Ne nettoyez l'écran qu'avec des chiffons non pelucheux et un nettoyant pour lentilles classé comme sans danger pour les revêtements antireflets

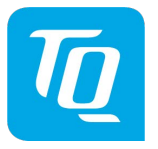

#### <span id="page-46-0"></span>**9. Conformité des licences des logiciels**

Les conditions de licence des logiciels développés ou vendus par les sociétés du groupe TQ peuvent contenir des composants de logiciels libres et des composants de logiciels à code source ouvert. Des conditions spéciales de licence de logiciel s'appliquent à ces composants. Les conditions de licence applicables au produit concerné se trouvent dans la documentation du produit (par exemple, confirmation de la commande, description du produit, spécification).

Des informations sur les licences de logiciels de TQ Systems sont disponibles sur :

[https://www.tq-](file:///C:/Users/ALPHATEC/AppData/Local/Microsoft/Windows/INetCache/Content.Outlook/AWRE0VZA/ :https:/www.tq-) [group.com/en/Licensing-conditions-for-](https://www.tq-group.com/de/Lizenzierungsbedingungen-f%C3%83%C2%BCr-Software)software

Pour le transpondeur mode S KTX2-S V2, une version de licence de logiciel a été déterminée lors du contrôle de conformité de la licence de TQ Systems pour les éléments suivants

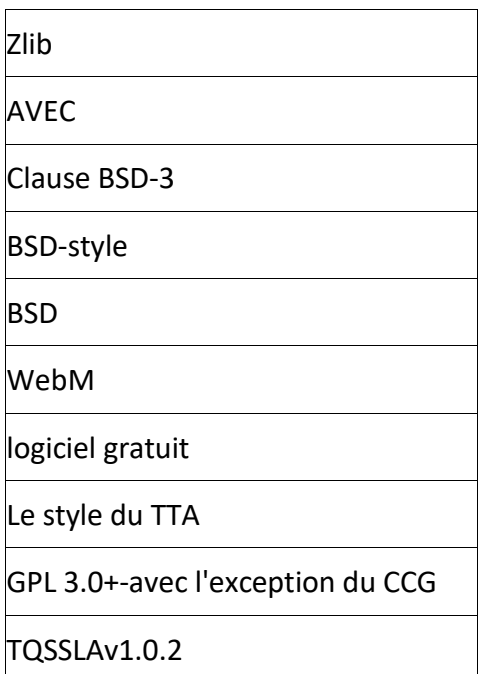

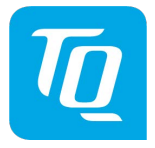

# **TQ-Systems GmbH**

E-mail du service clients : [support@tq-general-aviation.com](mailto:support@tq-general-aviation.co)

Internet[:www.tq-avionics.com](http://www.tq-avionics.com/)

Traduction française réalisée avec l'assistance de la société ALPHATEC 30700 UZES France

Revendeur des produits TQ pour la France.

Site Web : **[www.alphatec-avionics.com](http://www.alphatec-avionics.com/)**